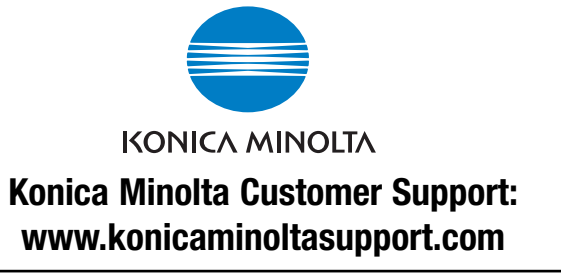

**Konica Minolta Photo World: www.konicaminoltaphotoworld.com**

**Devenez dès aujourd'hui, membre du Konica Minolta Photo World. L'inscription est gratuite.**

## KONICA MINOLTA PHOTO IMAGING, INC.

© 2005 Konica Minolta Photo Imaging, Inc. selon la convention de Berne et la convention Universelle sur le Copyright.

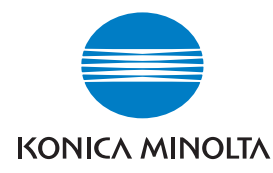

# DIMAGE E500

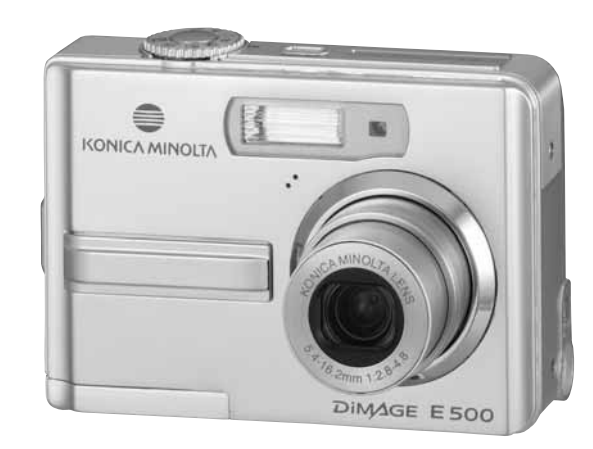

## **MODE D'EMPLOI**

Ce label figurant sur votre appareil certifie qu'il est conforme aux normes en vigueur dans l'Union Européenne pour ce qui concerne les éventuelles interférences causees aux équipements électriques. CE signifie "Conformité Européenne". Cet appareil numérique de classe B est conforme à la norme canadienne ICES-003.

### **LISEZ D'ABORD CECI**

#### **Informations Sur Les Marques**

- Konica Minolta est une marque déposée de Konica Minolta Holdings, Inc.
- DiMAGE est une marque déposée de Konica Minolta Photo Imaging, Inc.
- Microsoft® et Windows® sont des marques déposées U.S. de Microsoft Corporation.
- Pentium® est une marque déposée de Intel Corporation.
- Macintosh est une marque de Apple Computer, Inc.
- $\blacksquare$  SD<sup>TM</sup> est une marque.
- **Photo Explorer et Photo Express sont des marques.**
- Les autres noms et produits peuvent être les marques ou les marques déposées de leurs propriétaires respectifs.

#### **Informations Sur Le Produit**

- La conception et les spécifications peuvent être modifiées sans avertissement. Ceci comprend principalement les spécifications du produit, le logiciel, les pilotes, et le manuel de l'utilisateur. Ce Manuel de l'utilisateur est un guide de référence général pour le produit.
- Le produit et les accessoires qui accompagnent votre appareil photo numérique peuvent être différents de ceux décrits dans ce manuel. Ceci est dû au fait que différents détaillants incluent souvent des produits et accessoires légèrement différents pour répondre aux demandes de leur marché, aux statistiques démographiques de la clientèle, et aux préférences géographiques. Les produits varient très souvent entre détaillants, spécialement avec des accessoires tels que les batteries, les chargeurs, les adaptateurs d'alimentation CA, les cartes mémoire, les câbles, mallettes/ étuis de transport, et support de langue. De façon occasionnelle, un détaillant spécifiera une couleur de produit, une apparence, et une capacité mémoire interne unique. Contactez votre détaillant pour la définition précise du produit et des accessoires inclus.
- Les illustrations contenues dans ce manuel sont fournies à titre explicatif et peuvent être différentes de votre appareil photo numérique.
- Le fabricant n'endosse aucune responsabilité concernant les erreurs ou contradictions contenues dans ce manuel utilisateur.

## **PRÉCAUTIONS D¡'UTILISATION**

Assurez-vous d'avoir pris connaissance des avertissements ci-dessous avant d'utiliser l'appareil.

## **A** ATTENTION

Une mauvaise utilisation des piles peut entraîiner leur dégradation. Elles peuvent couler et laisser échapper des liquides caustiques, surchauffer ou exploser et causer des blessures ou entraîner des détériorations du matériél. Respecter les consignes suivantes :

- Utiliser uniquement le type de pile préconisé dans ce mode d'emploi.
- Ne pas inverser les polarités lors de la mise en place de la pile.
- Ne pas utiliser des piles dont le rêvetement extérieur est endommagé.
- Ne pas exposer les piles à la chaleur, au feu, à l'eau, ou à l'humidité.
- Ne pas essayer de les recharger, de les démonter. Éviter les courts-circuits.
- Ne pas stocker les piles dans une boîte en métal ou près d'objets métalliques.
- Ne pas mélanger des piles de type, de provenance, d'âge et de niveau de charge différents.
- Lors de la recharge des accus, utiliser uniquement le chargeur approprié.
- Ne pas utiliser de piles qui ont coulé. Si du liquide venait à être en contact avec vos yeux, les rincer immédiatement avec de l'eau claire et consulter un médecin. Si le liquide venait à être en contact avec la peau, laver soigneusement l'endroit touché avec de l'eau.
- Recouvrir les contacts des piles avec du ruban adhésif afin d'éviter les risques de court-circuit lors de l'élimination des piles usées. Toujours respecter les réglementations en vigueur concernant l'élimination des piles.
- Utiliser uniquement l'adaptateur secteur approprié et vérifier la compatibilité de la tension secteur avec celle indiquée sur l'adaptateur. Risque d'électrocution en cas d'utilisation d'un adaptateur non conforme.
- Ne pas démonter cet appareil. Risque d'électrocution ou de brulure étant donné la présence des circuits haute tension.
- Retirer immédiatement les piles ou débrancher l'adaptateur secteur et cesser d'utiliser l'appareil <sup>s</sup>'il est tombé et laisse apparaître ses circuits internes, en particulier ceux du flash. Le flash comporte un circuit haute tension qui peut provoquer des électrocutions et des brulures.

L'utilisation d'un appareil endommagé peut entraîner des risques pour l'utilisateur ou provoquer un incendie.

- Conserver les piles ou les petits accessoires qui pourraient être avalés, hors de portée des jeunes enfants. En cas d'ingestion accidentelle de l'un de ces éléments, consulter immédiatement un médecin.
- Ne pas laisser les enfants jouer avec cet appareil. Étre prudent lors de son utilisation en leur présence.
- Ne pas déclencher le flash lorsque l'appareil est très près des yeux d'une personne. Cela pourrait l'éblouir.
- Ne pas déclencher le flash vers le conducteur d'un véhicule. Cela pourrait l'éblouir et provoquer un accident.
- Ne pas regarder l'écran de l'appareil en conduisant un véhicule ou en marchant. Risque de blessures ou d'accident.
- Ne pas utiliser cet appareil dans un environnement humide ou avec les mains mouillées. Si un liquide est entré accidentellement dans l'appareil, retirer immédiatement la pile ou débrancher l'adaptateur secteur et cesser de l'utiliser. Risque de court-circuit, d'électrocution ou d'incendie.
- Ne pas utiliser cet appareil à proximité d'un gaz ou d'un liquide inflammable (essence, alcool, benzène, diluant, etc.). Ne pas utiliser d'alcool, de nettoyants inflammables ou de solvants pour nettoyer l'appareil. Risque d'explosion ou d'incendie.
- Pour débrancher l'adaptateur secteur, ne pas tirer sur le cordon mais sur le connecteur. Maintenir l'adaptateur pour le débrancher de la prise secteur.
- Ne pas tordre, enrouler, rallonger ou raccourcir ni exposer à la chaleur le cordon de l'adaptateur secteur. Un cordon éndommage peut éntrainer des risques d'electrocution ou d'incendie.
- Cesser immédiatement d'utiliser cet appareil s'il dégage une odeur étrange, s'il chauffe ou émet de la fumée. Retirer immédiatement les piles en faisant attention à ne pas se bruler si elles sont très chaudes. L'utilisation d'un appareil endommagé fait prendre des risques à l'utilisateur.
- En cas de panne, confier l'appareil au SAV Konica Minolta.

## **ATTENTIO**

- Ne pas ranger l'appareil dans un endroit exposé à l'humidité ou à la chaleur, comme le coffre ou la boîte à gants d'une automobile par exemple. L'appareil ou les piles pourraient être endommagés et entraîner des risques d'explosion, d'électrocution ou d'incendie.
- Si les piles ont coulé, cesser d'utiliser l'appareil.
- Lors de la mise hors tension de l'appareil, l'objectif se rétracte. Ne pas le toucher durant cette opération : risque de se faire pincer les doigts.
- La température de l'appareil augmente lors de son utilisation prolongée. Attention de ne pas se bruler en touchant des parties très chaudes.
- Le retrait des piles immédiatement après une période d'utilisation intensive risque de provoquer des brulures car elles peuvent être très chaudes. Couper l'alimentation de l'appareil et attendre que les piles refroidissent avant de les changer.
- Ne pas déclencher le flash lorsque son réflecteur se trouve en contact avec une personne ou un objet. Risque de brulure.
- Ne pas appuyer fortement sur la surface de l'écran ACL. Un écran brisé pourrait provoquer des blessures et la solution liquide qui s'en échapperait est corrosive. Si ce liquide a été en contact avec la peau, laver la zone touchée avec de l'eau claire. S'il a été en contact avec les yeux, les rincer immédiatement avec de l'eau claire et consulter un médecin.
- Lors de l'utilisation de l'adaptateur secteur, engager correctement le connecteur dans la prise secteur.
- Ne pas utiliser l'adaptateur si son cordon d'alimentation est endommagé.
- Ne pas recouvrir l'adaptateur en cours d'utilisation : risque d'incendie.
- Ne pas obstruer l'accès à l'adaptateur afin de toujours pouvoir le débrancher rapidement en cas d'urgence.
- Débrancher l'adaptateur lorsqu'il doit être nettoyé ou lorsqu'il n'est pas utilisé.

### **TABLE DES MATIÈRES**

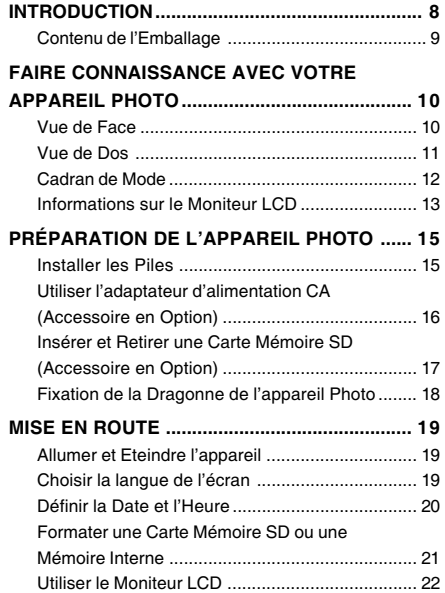

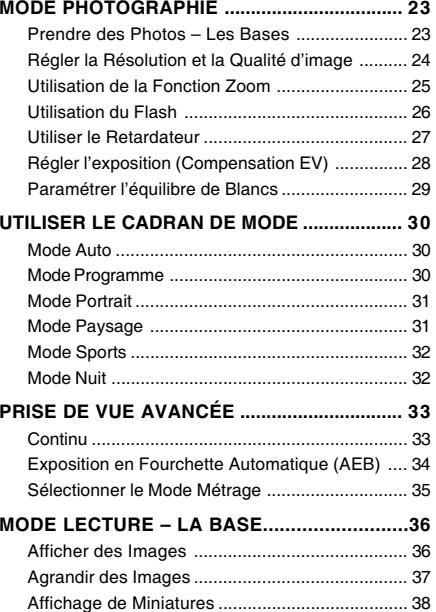

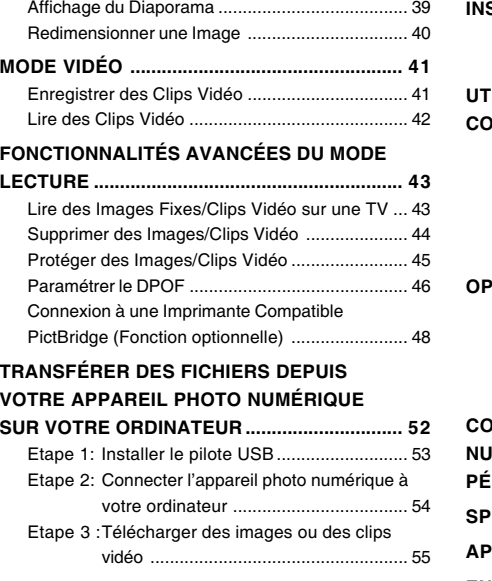

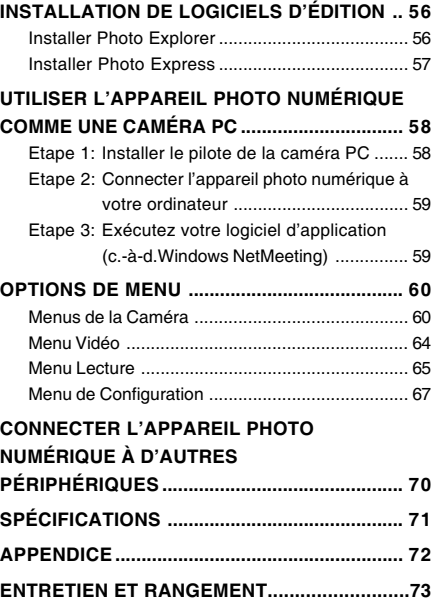

## **INTRODUCTION**

Merci pour votre achat du nouvel appareil photo numérique!

Equipé d'un capteur CCD de 5,0 Mégapixels, votre appareil photo produit des images de bonne qualité à une résolution de 2560 x 1920. Les autres fonctionnalités offertes par l'appareil photo comprennent ce qui suit :

#### **5,0 Mégapixels**

Un capteur CCD à haute résolution offrant 5, 0 mégapixels pour offrir une bonne qualité d'images.

**Flash Auto**

Un capteur de flash automatique détecte automatiquement les conditions de prise de vue (éclairage) et détermine si le flash doit être utilisé ou non.

- **Moniteur LCD couleur LTPS 2,0"**
- **Zoom optique : 1x~3x**
- **Zoom numérique : 1x~4x**
- **Mémoire interne (intégrée) de 12Mo** Les images peuvent être capturées sans utiliser de carte mémoire.
- **Prise en charge de carte mémoire SD pour l'extension de la mémoire**

Vous désirerez peut-être étendre la capacité de la mémoire (jusqu'à une capacité de 512Mo) au moyen d'une carte mémoire additionnel.

 **Connexion USB (Conforme à USB 2.0 Pleine Vitesse)**

Les fichiers d'images fixes ou clips vidéo que vous avez enregistrés peuvent être téléchargés sur votre ordinateur grâce au câble USB (un pilote USB est nécessaire pour Win 98 et Win98SE).

- **Fonctionnalité DPOF** La fonctionnalité DPOF peut être utilisée pour imprimer vos images sur une imprimante compatible DPOF en insérant simplement la carte mémoire.
- **Prise en charge de PictBridge** Vous pouvez connecter l'appareil photo directement à une imprimante prenant en

charge PictBridge et effectuer une sélection d'images et imprimer à l'aide l'écran du moniteur et les contrôles de l'appareil photo.

 **Logiciels d'édition fournis : Photo Explorer / Photo Express**

Vous pouvez améliorer et retoucher vos images sur votre ordinateur à l'aide des logiciels d'édition fournis.

### **Contenu de l'Emballage**

Déballez soigneusement la boîte de votre kit et assurez-vous que vous avez les éléments suivants. Dans le cas où un élément manquerait ou si vous trouvez qu'il ne correspond pas ou qu'il est endommagé. contactez rapidement votre vendeur.

#### **Composants Communs du Produit:**

- Appareil photo Konica Minolta DiMAGE E500
- Dragonne de l'appareil photo
- Câble USB
- Câble AV
- **Piles**
- Etui de l'appareil photo
- CD-ROM de logiciels

Contactez votre revendeur ou le SAV Konica Minolta.

## **FAIRE CONNAISSANCE AVEC VOTRE APPAREIL PHOTO**

**Vue de Dos**

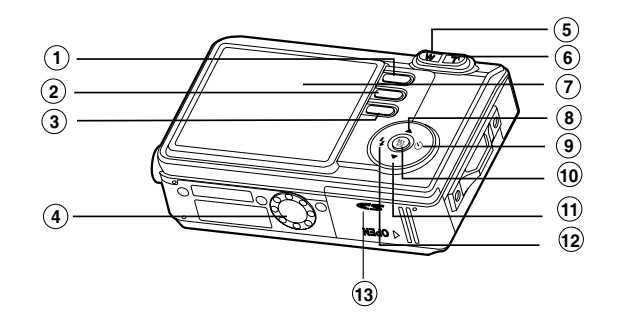

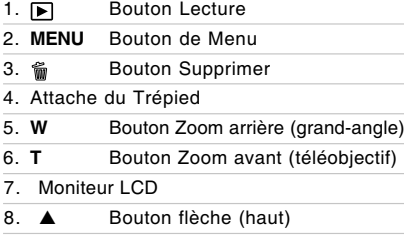

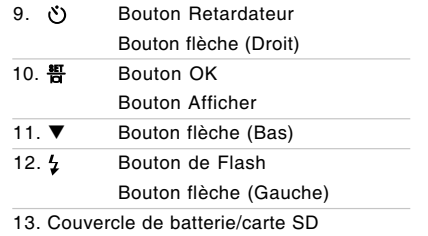

#### **Vue de Face**

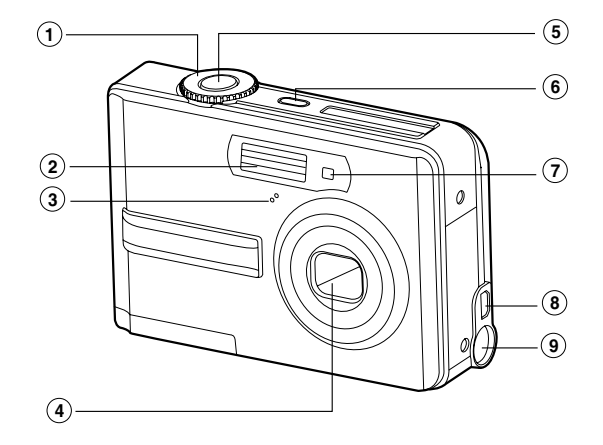

- 1. Cadran de mode
- 2. Flash
- 3. Microphone
- 4. Objectif
- 5. Bouton de l'obturateur
- 6. **ON/OFF** Bouton de Marche7. LED du Retardateur
- 8. Terminal da sortie PC (USB) / AV
- 9. Terminal entrée CC 3V

#### **Cadran de Mode**

Vous pouvez choisir entre sept mode de prise de vue et mode de configuration en fonction des conditions de prise de vue pour obtenir l'effet désiré.

## **12 358 7**

**4**

**6**

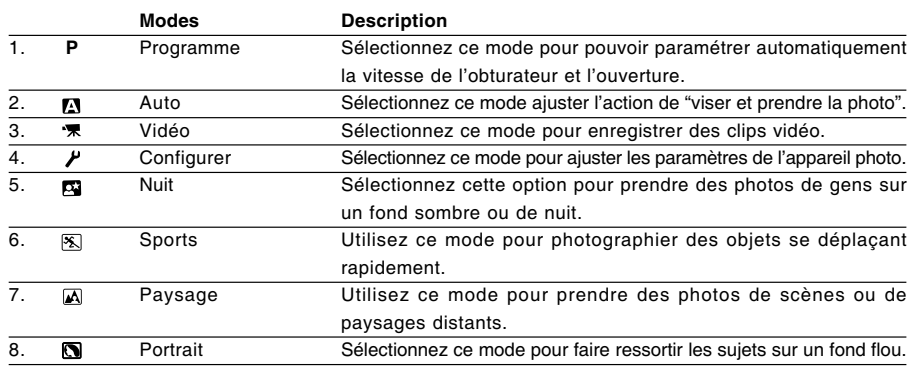

#### **Informations sur le Moniteur LCD**

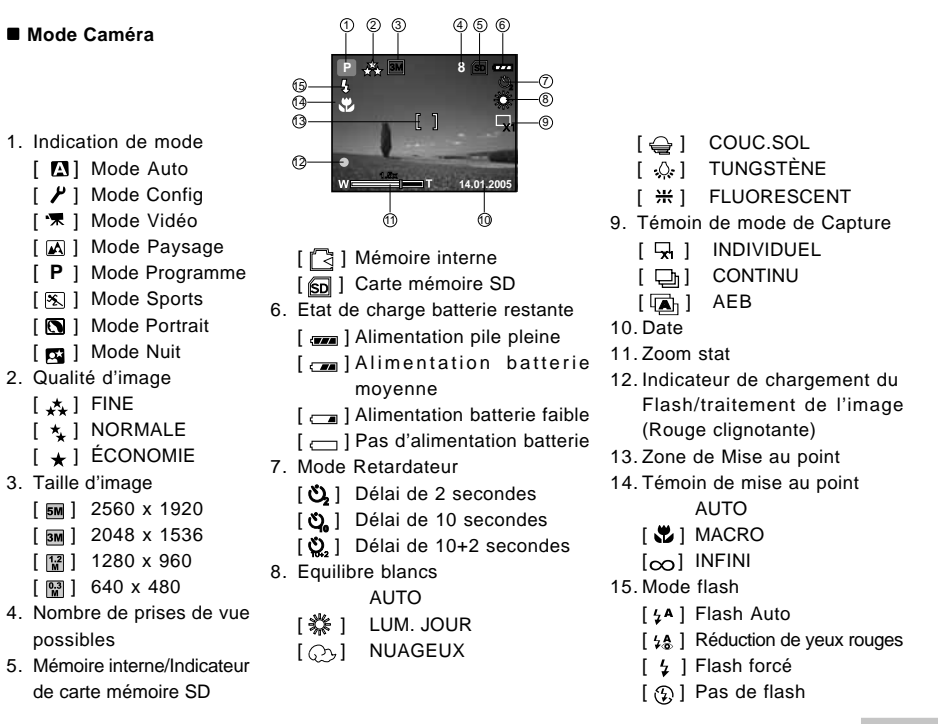

#### **Mode Vidéo**

- 1. Mode Vidéo
- 2. Durée de film enregistrable disponible
- 3. Indicateur de carte mémoire SD (si présent)
- 4. Indicateur de charge de la batterie
- 5. Date
- 6. Zone de Mise au point
- 7. Mode flash

#### **Lecture d'image**

- 1. Mode Lecture
- 2. Indicateur de carte mémoire SD (si présent)
- 3. Indicateur de charge de la batterie
- 4. Informations de lecture

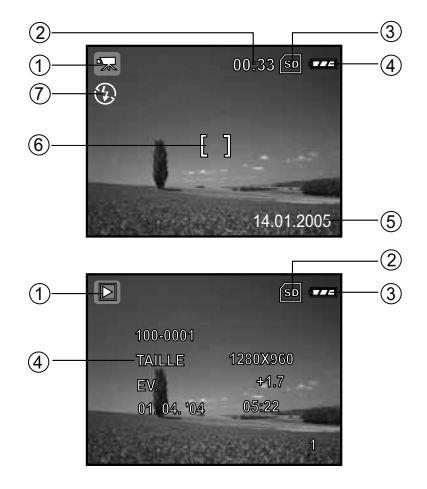

#### **Lecture Vidéo**

- 1. Mode Lecture
- 2. Mode Vidéo
- 3. Indicateur de carte mémoire SD (si présent)
- 4. Indicateur de charge de la batterie
- 5. Indicateur de lecture
- 6. Informations de lecture

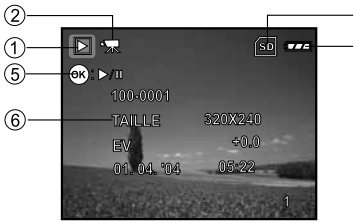

## **PRÉPARATION DE L'APPAREIL PHOTO**

## **Installer les Piles**

Vous pouvez utiliser 2 piles de taille AA pour alimenter l'appareil photo. Vérifiez que l'appareil photo numérique est éteint avant d'insérer ou de retirer les piles.

- 1. Vérifiez que l'appareil photo est éteint.
- 2. Ouvrez le couvercle des piles.
- 3. Insérez les piles dans la bonne direction comme indiqué sur l'illustration.
- 4. Fermez le volet de la batterie.
	- Pour retirer les piles, éteignez l'appareil photo avant de retirer les piles et tenez l'appareil photo avec le couvercle des piles dirigé vers le haut, puis ouvrez le couvercle des piles.

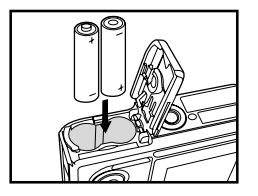

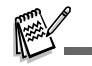

Faites attention de ne pas faire tomber la batterie quand vous ouvrez ou fermez le volet de batterie.

## **Utiliser l'adaptateur d'alimentation CA (Accessoire en Option)**

L'utilisation de l'adaptateur d'alimentation CA est recommandée si vous prévoyez d'utiliser le moniteur LCD pendant une durée prolongée ou de connecter l'appareil photo à un PC.

- 1. Vérifiez que votre appareil photo est éteint.
- 2. Branchez une extrémité de l'adaptateur d'alimentation CA à la prise de l'appareil photo marquée "DC IN 3.0V".
- 3. Connectez l'autre extrémité à une prise électrique.

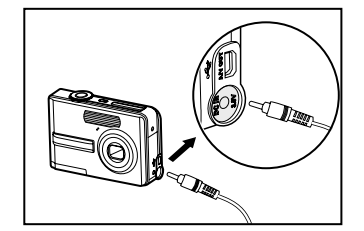

- Prenez soin de n'utiliser que l'adaptateur d'alimentation CA spécifié pour l'appareil photo. Les dommages engendrés par l'utilisation d'un adaptateur incorrect ne sont pas couverts par la garantie.
- Pour éviter toute coupure d'alimentation automatique inopinée résultant du manque d'énergie de la batterie pendant le processus de transfert de vos images sur l'ordinateur, utilisez l'adaptateur d'alimentation CA comme source d'alimentation.
- L'adaptateur d'alimentation CA peut seulement être utilisé pour alimenter l'appareil photo. Les piles ne peuvent pas être chargées à l'intérieur de l'appareil photo.

#### **Insérer et Retirer une Carte Mémoire SD (Accessoire en Option)**

L'appareil photo est livré avec une mémoire interne de 12Mo, vous permettant de stocker des images fixes et des clips vidéo dans l'appareil photo numérique. Cependant, vous pouvez aussi étendre la capacité mémoire en utilisant une carte mémoire SD (Secure Digital) optionnelle afin de pouvoir stocker plus de fichiers.

- 1. Vérifiez que votre appareil photo est éteint avant d'insérer ou de retirer une carte mémoire.
- 2. Ouvrez le volet de la carte mémoire SD.
- 3. Insérez la carte mémoire SD dans la bonne direction commeindiqué sur l'illustration.
- 4. Fermez le volet de batterie/carte mémoire SD.
	- Pour retirer la carte mémoire SD, assurez-vous que l'appareil photo est éteint. Appuyez légèrement sur le bord de la carte mémoire et elle s'éjectera.

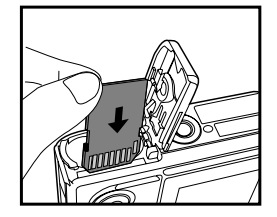

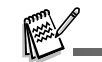

■ Prenez soin de formater la carte mémoire SD avec cet appareil photo numérique avant de l'utiliser. Reportez-vous à la section dans ce manuel intitulée "**Formater une Carte Mémoire SD ou la Mémoire Interne**" pour plus de détails.

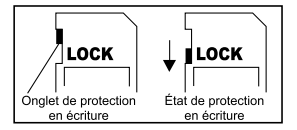

- Pour éviter d'effacer accidentellement des données importantes d'une carte SD, vous pouvez faire coulisser l'onglet de protection en écriture (sur le côté de la carte mémoire SD) sur "LOCK".
- Pour enregistrer, modifier ou effacer des données dans la carte mémoire SD, vous devez déverrouiller la carte.

#### **Fixation de la Dragonne de l'appareil Photo**

Fixez la dragonne comme indiqué dans l'illustration.

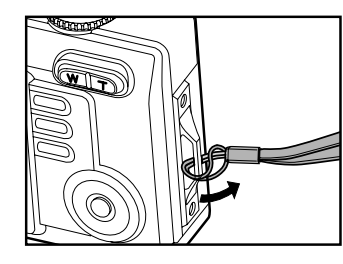

## **MISE EN ROUTE**

### **Allumer et Eteindre l'appareil**

- Appuyez sur le bouton **ON/OFF** jusqu'à ce que l'appareil photo numérique s'allume.
- Pour éteindre, appuyez à nouveau sur le bouton ON/OFF.

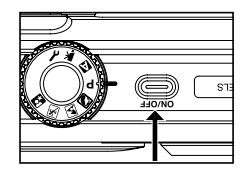

### **Choisir la Langue de l'écran**

Quand l'appareil photo est allumé pour la première fois, un écran de sélection de langue apparaîtra dans le moniteur. Suivez les étapes ci-dessous pour choisir la langue désirée.

- 1. Tournez le cadran de mode sur  $\mu$  et allumez votre appareil photo en appuyant sur le bouton **ON/OFF**.
- 2. Appuyez sur (\*) pour sélectionner le menu [PERSONN.].
- 3. Utilisez ▼ pour sélectionner [LANGUE], appuyez ensuite sur le bouton 쁌.
- 4. Utilisez ▲ ou ▼ pour sélectionner la langue désirée.
- 5. Appuyez sur le bouton  $\frac{45}{10}$  pour confirmer.

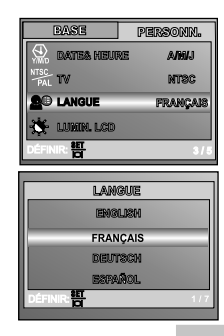

### **Définir la Date et l'Heure**

Suivez les étapes ci-dessous pour régler le style d'affichage de la date, la date et l'heure actuelle.

- 1. Tournez le cadran de mode sur  $\mu$  et allumez votre appareil photo en appuyant sur le bouton **ON/OFF**.
- 2. Appuyez sur ( $\delta$ ) pour sélectionner le menu [PERSONN.].
- 3. Utilisez ▼ pour sélectionner [DATE & HEURE], appuyez ensuite sur le bouton  $\frac{15}{10}$ .
	- Vous pouvez appuyer sur  $\frac{1}{2}$  ou  $\bullet$  pour changer de type de date.
- 4. Appuyez sur  $\frac{1}{2}$  ( $\frac{1}{2}$ ) pour sélectionner les champs Année, Mois, Jour et Heure.
	- **Pour augmenter une valeur, appuyez sur**  $\blacktriangle$ **.**
	- **Pour diminuer une valeur, appuyez sur**  $\blacktriangledown$ **.**
- L'heure s'affiche au format 24 heures.
- 5. Appuyez sur le bouton <sub>間</sub> après avoir défini tous les champs.

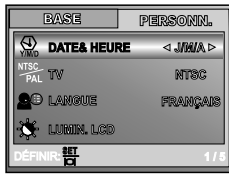

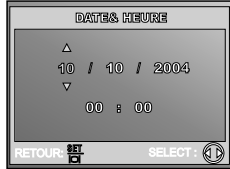

#### **Formater une Carte Mémoire SD ou une Mémoire Interne**

Le terme "Formater" signifie préparer une "Carte mémoire SD" pour enregistrer des images; ce processus est aussi appelé "initialisation". Cet utilitaire formate la mémoire interne (ou la carte mémoire) et efface toutes les images et données stockées.

- 1. Tournez le cadran de mode sur  $\boldsymbol{\nu}$  et allumez votre appareil photo en appuyant sur le bouton **ON/OFF**.
	- Le menu [BASE] s'affiche.
- 2. Utilisez ▼ pour sélectionner [FORMAT], appuyez ensuite sur le bouton **붑** .
- 3. Utilisez  $\triangle$  ou  $\nabla$  pour sélectionner [OUI], appuyez ensuite sur le bouton <del>間</del> pour confirmer.

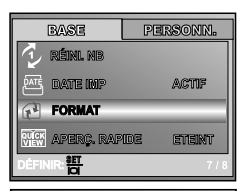

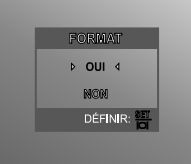

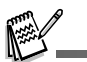

- Quand vous formatez une carte mémoire SD, sachez que toutes les données se trouvant sur celle-ci seront définitivement effacées. Les images protégées sont aussi effacées.
- Pour formater la mémoire interne, n'insérez pas de carte mémoire dans l'appareil photo. Sinon, vous formaterez la carte mémoire.
- Le formatage est une action irréversible et les données ne pourront pas être récupérées par la suite.
- Une carte mémoire SD présentant un problème ne peut pas être correctement formatée.

#### **Utiliser le Moniteur LCD**

Votre appareil photo est équipé d'un moniteur LCD TFT 2,0" couleur pour vous aider à cadrer des images, revoir des images/clips vidéo enregistrés ou ajuster les paramètres de menu. Les icônes de mode, texte et nombres affichées sur le moniteur LCD peuvent varier en fonction des paramètres actuels.

- 1. Tournez le cadran du mode sur  $\blacksquare$ ,  $\blacksquare$ ,  $\blacksquare$ ,  $\blacksquare$ ,  $\blacksquare$ ,  $\blacksquare$ , ou  $\blacksquare$ .
- 2. Appuyez sur le bouton **ON/OFF** pour allumer l'appareil.
- 3. Cadrez votre photo dans le moniteur LCD.
- 4. Appuyez sur le bouton de l'obturateur.

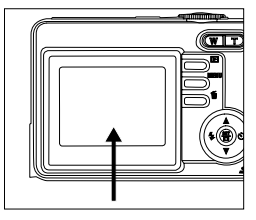

- Le moniteur LCD s'assombrit à la lumière du soleil ou en lumière forte. Ceci est normal.
- Pour éviter que les images soient floues quand vous appuyez sur le bouton de l'obturateur, tenez-le toujours fermement. Ceci est particulièrement important quand vous prenez des photos dans des conditions de faible éclairage, dans lesquelles votre appareil photo peut réduire la vitesse d'obturation pour assurer que vos images sont correctement exposées.
- Pour économiser l'énergie de la batterie, l'appareil photo éteint le moniteur LCD si aucune opération n'est effectuée pendant une minute. Pour le rallumer, utilisez l'appareil photo.

## **MODE PHOTOGRAPHIE**

**Prendre des Photos – Les Bases**

- 1. Tournez le cadran de mode sur  $\blacksquare$  ,  $\blacksquare$  ,  $\blacksquare$  ,  $\blacksquare$ ,  $\blacksquare$  ou  $\blacksquare$  et allumez votre appareil photo en appuyant sur le bouton **ON/ OFF**.
- 2. Cadrez l'image sur l'écran du moniteur de sorte que le sujet principal se trouve dans le cadre de mise au point.
- 3. Appuyez sur le bouton de l'obturateur à mi-course pour faire la mise au point de l'image.
	- Quand vous appuyez sur le bouton de l'obturateur à micourse, la fonctionnalité de mise au point automatique de l'appareil photo fait automatiquement la mise au point de l'image et de l'exposition.
- 4. Appuyez sur le bouton de l'obturateur sur le restant de sa course pour capturer l'image.

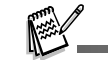

- L'image capturée sera plus grande que celle affichée sur le LCD après la capture de l'image.
- Le fait appuyer sur le bouton <sup>H</sup>a bascule le mode d'affichage du moniteur LCD. Chaque fois que vous appuyez sur le bouton  $\mathbb{F}$ , l'affichage change dans l'ordre suivant: Cadre de mise au point Actif  $\rightarrow$  Indicateurs Eteint.
- Quand vous appuyez sur le bouton de l'obturateur à mi-course, la zone de mise au point devient verte si la mise au point est confirmée. Elle devient rouge si le sujet n'est pas net.

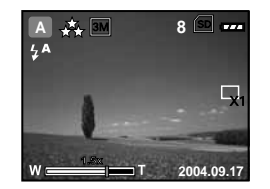

#### **Régler la Résolution et la Qualité d'image**

Quand vous commencez à vous familiariser avec votre appareil photo numérique, vous pouvez définir la résolution d'image (nombre de pixels verticaux et horizontaux) et la qualité de l'image (taux de compression) basé sur les types d'images que vous voulez capturer. Ces paramètres ont une incidence sur le nombre d'images pouvant être stockées dans la mémoire, ou sur une carte mémoire.

Plus la résolution est élevée, meilleure sera la qualité de l'image et la finesse des détails, mais plus la taille des images sera importante.

Pour modifier la résolution ou la qualité de l'image, procédez comme suit :

- 1. Tournez le cadran de mode sur  $\mathbb{N}$  ,  $\mathbb{P}$  ,  $\mathbb{N}$  ,  $\mathbb{N}$  ,  $\mathbb{N}$  ou  $\mathbb{N}$  et allumez votre appareil photo en appuyant sur le bouton **ON/OFF**.
- 2. Appuyez sur le bouton **MENU**.

■ Le menu [PHOTO] s'affiche.

- 3. Utilisez ▼ pour sélectionner [TAILLE IM.], et appuyez ensuite sur le bouton  $\frac{15}{10}$
- 4. Utilisez ▲ ou ▼ pour sélectionner le paramètre désiré, appuyez ensuite sur le bouton  $\mathbf{F}$  pour confirmer.
- 5. Suivez les étapes 3 et 4 ci-dessus pour définir la [QUALITÉ].

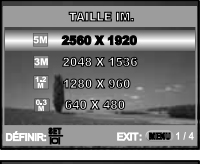

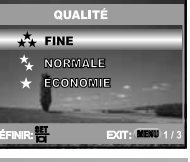

- Le nombre possible de clichés et la durée d'enregistrement dépend de la taille de stockage, des paramètres de résolution et de qualité et le sujet de l'image à capturer.
- Vous pourrez redimensionner l'image plus tard. (Reportez-vous à la section dans ce manuel intitulée "**Redimensionner une Image**" pour plus de détails.

#### **Utilisation de la Fonction Zoom**

Cet appareil photo est équipé d'un zoom optique 3x. L'objectif bouge pendant la photographie au zoom optique, vous permettant de capturer des photos au téléobjectif et grand angle. En utilisant la fonction de zoom optique, les images apparaissent plus proches en appuyant sur le bouton **T**, ou plus éloignées en appuyant sur le bouton **W**.

De plus, vous pouvez encore agrandir les sujets avec le zoom numérique 4x en appuyant en continu sur le bouton **T**. Il est activé une fois que votre appareil photo a atteint son facteur (3x) de zoom optique maximum. Une fonctionnalité utile, cependant, plus l'image est agrandie, plus elle aura de grain.

Pour capturer une image agrandie avec le zoom, procédez comme suit :

- 1. Appuyez sur le bouton **ON/OFF** pour allumer l'appareil.
- 2. Ajustez la valeur du zoom à l'aide du bouton **T / W**.
	- Pour accéder à la fonction de zoom optique, appuyez sur le bouton **T** sur toute sa course. Appuyez à nouveau sur celuici pour activer le zoom numérique.
	- Pour quitter la photographie au zoom, appuyez de façon continue sur le bouton **W**.
	- L'état d'agrandissement numérique est affiché sur le moniteur LCD.
- 3. Cadrez votre scène et appuyez sur le bouton de l'obturateur.

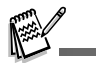

- L'agrandissement numérique va de 1.0x à 4.0x.
- Pendant l'enregistrement de clips vidéo, la fonction zoom ne peut être activée.

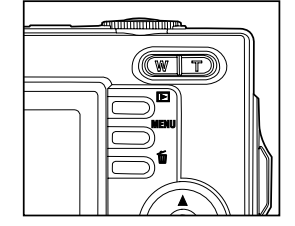

### **Utilisation du Flash**

Le flash est conçu pour fonctionner automatiquement quand les conditions d'éclairage nécessitent l'utilisation du flash. Vous pouvez prendre une photo en utilisant le mode flash qui correspond aux circonstances.

- 1. Tournez le cadran du mode sur  $\mathbb{R} \cdot P \cdot \mathbb{R} \cdot \mathbb{R}$  ou  $\mathbb{R} \cdot \mathbb{R}$
- 2. Appuyez sur le bouton **ON/OFF** pour allumer l'appareil.
- 3. Actionnez  $\frac{1}{2}$  jusqu'à ce que le mode de flash désiré apparaisse sur le moniteur LCD.
- 4. Cadrez votre scène et appuyez sur le bouton de l'obturateur.

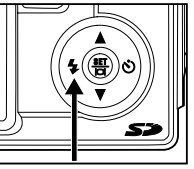

L'appareil photo possède quatre modes flash: Flash Auto, Réduction de yeux rouges, Flash Forcé et Pas de Flash. Le tableau ci-dessous vous aidera à choisir le mode de flash approprié:

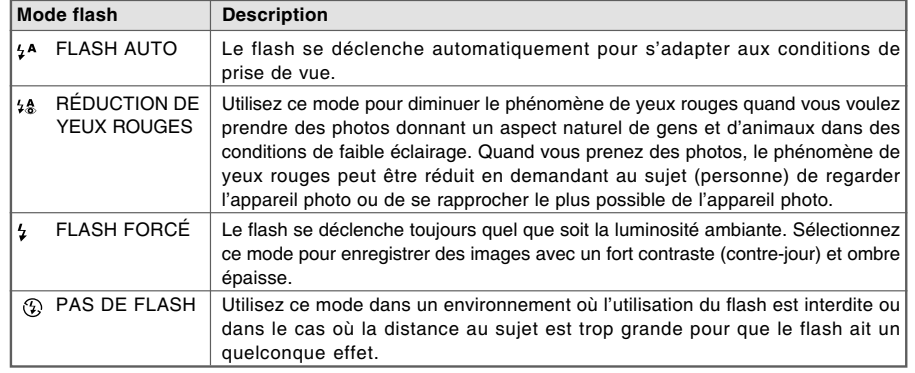

### **Utiliser le Retardateur**

Le retardateur peut être utilisé dans des situations telles que des photos de groupe. Quand vous utilisez cette option, vous devez monter l'appareil photo sur un trépied (recommandé) ou le poser sur une surface plane et horizontale.

- 1. Fixez l'appareil photo sur un trépied ou placez-le sur une surface stable.
- 2. Tournez le cadran du mode sur  $\mathbb{R} \cdot \mathbb{R} \cdot \mathbb{R}$  ,  $\mathbb{R} \cdot \mathbb{R}$  ou  $\mathbb{R}$ .
- 3. Appuyez sur le bouton **ON/OFF** pour allumer l'appareil.
- 4. Actionnez  $\ddot{O}$  jusqu'à ce que le mode de retardateur désiré apparaisse sur le moniteur LCD.

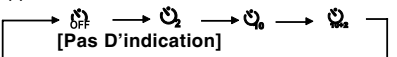

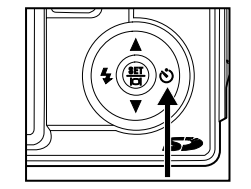

- 5. Cadrez votre scène et appuyez sur le bouton de l'obturateur.
	- La fonction de retardateur est activée.
	- La photographie est prise après le temps prédéfini.
	- Pour annuler le retardateur à tout moment, appuyez sur l'obturateur ou sur le bouton **ON/OFF**, réglez le cadran de mode sur un autre mode ou appuyez sur  $\circlearrowright$  pour interrompre la séquence.

- Quand une photo est prise, le mode retardateur est désactivé.
- Si vous désirez prendre une autre photo à l'aide du retardateur, répétez ces étapes.
- Les fonctionnalités Rafale et AEB seront désactivées en mode retardateur (10+2).

### **Régler l'exposition (Compensation EV)**

Vous pouvez régler manuellement l'exposition déterminée par l'appareil photo numérique. Utilisez ce mode quand vous n'arrivez pas à obtenir l'exposition correcte, par exemple, quand le contraste (différence entre lumineux et sombre) entre le sujet et l'arrière-plan est extrêmement important. La valeur de la compensation EV peut être définie dans la plage allant de -2.0EV à +2.0EV.

- 1. Tournez le cadran du mode sur  $P$  ,  $\mathbb{N}$  ,  $\mathbb{A}$  ,  $\mathbb{N}$  ou  $\mathbb{N}$ .
- 2. Appuyez sur le bouton **ON/OFF** pour allumer l'appareil.
- 3. Appuyez sur le bouton **MENU**, utilisez ensuite le bouton  $\check{\cdot}$ ) pour sélectionner le menu [AE/AWB].
- 4. Utilisez ▼ pour sélectionner [EXPOSITION], puis utilisez ½ ou (\*) pour définir la plage de la valeur de compensation EV entre -V2.0EV et +2.0EV.
- 5. Pour quitter le menu, appuyez sur le bouton **MENU**.

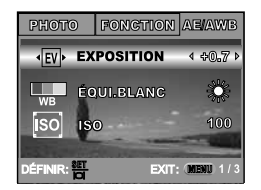

#### **Paramétrer l'équilibre de Blancs**

Cette fonctionnalité vous permet d'effectuer des réglages afin de compenser pour différents types de lumière en fonctions des conditions de prise de vue.

- 1. Tournez le cadran du mode sur  $P$  ,  $\mathbb{R}$  ,  $\mathbb{R}$  ,  $\mathbb{R}$  ou  $\mathbb{R}$ .
- 2. Appuyez sur le bouton **ON/OFF** pour allumer l'appareil.
- 3. Appuyez sur le bouton **MENU**, actionnez ensuite le bouton pour sélectionner le menu [AE/AWB].
- 4. Utilisez ▼ pour sélectionner [ÉQUI.BLANC], appuyez ensuite sur le bouton  $\frac{15}{10}$
- 5. Utilisez ▲ ou ▼ pour sélectionner le paramètre désiré, appuyez ensuite sur le bouton  $\frac{4\pi}{10}$  pour confirmer.
- 6. Pour quitter le menu, appuyez sur le bouton **MENU**.

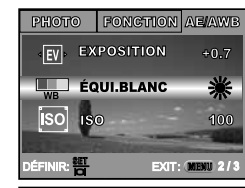

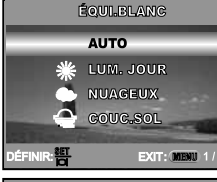

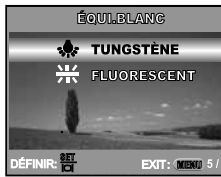

## **UTILISER LE CADRAN DE MODE**

## **Mode Auto**

Le mode M (Auto) est la manière la plus simple vous permettant de prendre des photos sans avoir à paramétrer de fonctions spéciales ou des réglages manuels. L'appareil photo se règle sur la mise au point et l'exposition optimales.

- 1. Tournez le cadran de mode sur  $\blacksquare$  et allumez votre appareil photo en appuyant sur le bouton **ON/OFF**.
- 2. Cadrez votre sujet dans le cadre de mise au point.
- 3. Appuyez sur le bouton de l'obturateur à mi-course pour faire la mise au point de l'image.
	- Quand vous appuyez sur le bouton de l'obturateur à mi-course, la fonctionnalité de mise au point automatique de l'appareil photo fait automatiquement la mise au point de l'image et de l'exposition.
- 4. Appuyez sur le bouton de l'obturateur sur le restant de sa course pour capturer l'image.

## **Mode Programme**

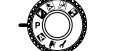

En mode **P** (Programme), l'appareil photo définit automatiquement la vitesse de l'obturateur pour prendre des photos. Vous pouvez régler d'autres fonctions, telles que le mode flash ou le mode de prise de vue continu.

- 1. Tournez le cadran de mode sur **P** et allumez votre appareil photo en appuyant sur le bouton **ON/OFF**.
- 2. Cadrez votre sujet dans le cadre de mise au point.
- 3. Appuyez sur le bouton de l'obturateur pour capturer l'image.

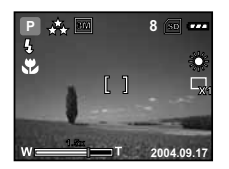

 **8**8 so

**A**

ю

**2004.09.17**

## **Mode Portrait**

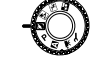

Sélectionnez ce mode pour faire ressortir les sujets sur un fond flou.

- 1. Tournez le cadran de mode sur  $\Box$  et allumez votre appareil photo en appuyant sur le bouton **ON/OFF**.
- 2. Cadrez votre sujet dans le cadre de mise au point.
- 3. Appuyez sur le bouton de l'obturateur pour capturer l'image.

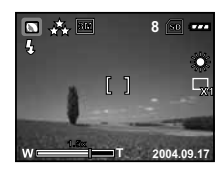

## **Mode Paysage**

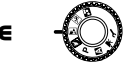

Ce mode vous permet de prendre des photos de scènes ou de paysages distants.

- 1. Tournez le cadran de mode sur  $\overline{A}$  et allumez votre appareil photo en appuyant sur le bouton **ON/OFF**.
- 2. Cadrez votre sujet dans le cadre de mise au point.
- 3. Appuyez sur le bouton de l'obturateur pour capturer l'image.

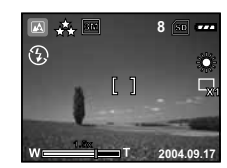

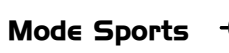

Ce mode vous permet de photographier des objets se déplaçant rapidement.

- 1. Tournez le cadran de mode sur  $\sqrt{x}$  et allumez votre appareil photo en appuyant sur le bouton **ON/OFF**.
- 2. Cadrez votre sujet dans le cadre de mise au point.
- 3. Appuyez sur le bouton de l'obturateur pour capturer l'image.

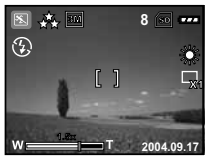

## **Mode Nuit**

Ce mode vous permet de prendre des photos de gens sur un fond sombre ou de nuit.

- 1. Tournez le cadran de mode sur  $\blacksquare$  et allumez votre appareil photo en appuyant sur le bouton **ON/OFF**.
- 2. Cadrez votre sujet dans le cadre de mise au point.
- 3. Appuyez sur le bouton de l'obturateur pour capturer l'image.

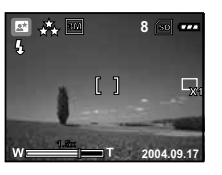

## **PRISE DE VUE AVANCÉE**

### **Continu**

Ce mode est utilisé pour la prise de vue en continu. 3 photos sont prises en continu quand vous appuyez sur le bouton de l'obturateur.

- 1. Tournez le cadran de mode sur  $\blacksquare$  , **P** ,  $\blacksquare$  ,  $\blacksquare$  ,  $\blacksquare$  ou  $\blacksquare$  et allumez votre appareil photo en appuyant sur le bouton **ON/ OFF**.
- 2. Appuyez sur le bouton MENU, puis utilisez (\*) pour sélectionner le menu [FONCTION].
- 3. Utilisez ▼ pour sélectionner [MODE CAPTURE], appuyez ensuite sur le bouton **쁩**.
- 4. Utilisez ▲ ou ▼ pour sélectionner [CONTINU], appuyez ensuite sur le bouton **쁩**.
- 5. Pour quitter le menu, appuyez sur le bouton **MENU**.
- L'indicateur <del>[Le</del>] s'affiche sur l'écran du moniteur.
- 6. Appuyez sur le bouton de l'obturateur à mi-course pour verrouiller la mise au point.
- 7. Appuyez à fond sur le bouton de l'obturateur pour prendre la photo.

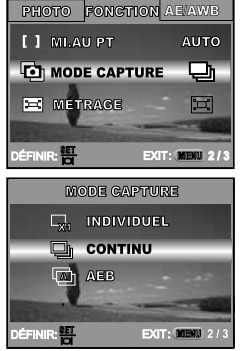

■ Dans ce mode, les fonctionnalités flash et retardateur (10+2) seront désactivées.

### **Exposition en Fourchette Automatique (AEB)**

Dans ce mode, l'appareil photo change automatiquement l'exposition dans une plage définie pour prendre trois photos quand vous appuyez une fois sur le bouton de l'obturateur. Les paramètres AEB peuvent être combinés avec les paramètres de compensation d'exposition pour étendre la plage de réglage.

- 1. Tournez le cadran de mode sur  $\mathbb{R} \cdot \mathbb{R} \cdot \mathbb{R}$  ,  $\mathbb{R} \cdot \mathbb{R}$  ou  $\mathbb{R} \cdot \mathbb{R}$  et allumez votre appareil photo en appuyant sur le bouton **ON/OFF**.
- 2. Appuyez sur le bouton **MENU**, puis utilisez (5) pour sélectionner le menu [FONCTION].
- 3. Utilisez ▼ pour sélectionner [MODE CAPTURE], appuyez ensuite sur le bouton  $\frac{4\pi}{12}$
- 4. Utilisez ▲ ou ▼ pour sélectionner [AEB], et appuyez sur le bouton **붑** .
- 5. Pour quitter le menu, appuyez sur le bouton **MENU**.
	- L'indicateur <del>De</del>n s'affiche sur l'écran du moniteur.
- 6. Appuyez sur le bouton de l'obturateur pour prendre la photo.

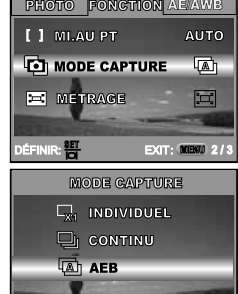

### **Sélectionner le Mode Métrage**

Vous pouvez sélectionner le mode métrage qui détermine la partie du sujet à mesurer pour déterminer l'exposition.

- 1. Tournez le cadran de mode sur  $P$  ,  $\Box$  ,  $\Box$  ,  $\boxtimes$  ou  $\Box$  et allumez votre appareil photo en appuyant sur le bouton **ON/OFF**.
- 2. Appuyez sur le bouton **MENU**, puis utilisez  $\bullet$ ) pour sélectionner le menu [FONCTION].
- 3. Utilisez ▼ pour sélectionner [MÉTRAGE], appuyez ensuite sur le bouton  $\mathbf{H}$ .
- 4. Utilisez ▲ ou ▼ sélectionner le mode de métrage désiré, appuyez ensuite sur le bouton  $\mathbf{H}$ 
	- [ ¦¤¦ MOYEN]: Fait la moyenne de la lumière mesurée dans le cadre entier, mais, mais donne plus de poids au sujet se trouvant en centre.
	- [ POINT]: Mesure la zone dans le cadre d'exposition automatique du point au centre du moniteur LCD.
- 5. Pour quitter le menu, appuyez sur le bouton **MENU**.
- 6. Cadrez votre sujet dans le cadre de mise au point.
- 7. Appuyez sur le bouton de l'obturateur pour capturer l'image.

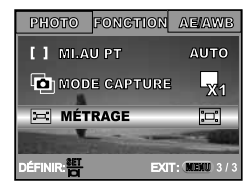

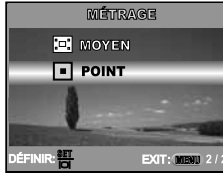

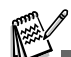

■ Les fonctionnalités Rafale et AEB seront désactivées en mode retardateur (10+2).

## **MODE LECTURE – LA BASE**

### **Afficher des Images**

Vous pouvez afficher les images fixes que vous venez de captruer simultanément.

 Les informations de lecture affichées sur le moniteur LCD disparaîtront au bout de quelques secondes. S'il n'y a pas d'image enregistrée dans la mémoire interne ou sur de la carte mémoire, le message [PAS D'IMAGE]

- 1. Appuyez sur le bouton **ON/OFF** pour allumer l'appareil photo.
- 2. Appuyez sur le bouton  $\Box$ .

apparaîtra sur le moniteur.

- La dernière image enregistrée s'affiche sur le moniteur LCD.
- 3. Utilisez  $\sharp$  ou  $\aleph$ ) pour sélectionner les images désirées.
	- **Pour visualiser l'image précédente, appuyez sur**  $\frac{1}{2}$ **.**
	- Pour visualiser l'image suivante, appuyez sur  $\bullet$ .

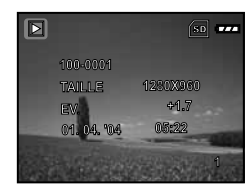

### **Agrandir des Images**

Pendant la relecture de vos images, vous pouvez agrandir une portion sélectionnée d'une image. Cet agrandissement vous permet de voir les détails fins. Le facteur de zoom affiché à l'écran indique le taux d'agrandissement actuel.

- 1. Appuyez sur le bouton  $\blacksquare$ .
- La dernière image enregistrée s'affiche sur le moniteur LCD.
- Pour afficher l'image précédente, appuyez sur  $\frac{1}{2}$ .
- Pour afficher l'image suivante, appuyez sur じ.
- 2. Ajustez le taux de zoom à l'aide du le bouton **W** / **T**.
	- Pour agrandir l'image sélectionnée, appuyez sur le bouton **T**.

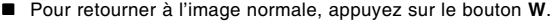

- Le facteur d'agrandissement est affiché sur le moniteur LCD.
- 3. Pour afficher une portion différente des images, appuyez sur  $\triangle$  /  $\blacktriangledown$  /  $\frac{1}{2}$  /  $\zeta$ ) pour ajuster la zone d'affichage.

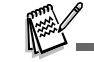

■ Les facteurs d'agrandissement numérique s'étendent de 1x à 4x (sur 7 niveaux : 1,0x, 1,5x, 2,0x, 2,5x, 3,0x, 3,5x et 4,0x).

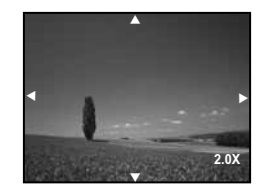

**FR-36**

#### **Affichage de Miniatures**

Cette fonction vous permet d'afficher simultanément 9 images miniatures sur le moniteur LCD de sorte que vous pouvez rechercher une image particulière.

#### 1. Appuyez sur le bouton  $\Box$ .

La dernière image enregistrée s'affiche sur le moniteur LCD.

- 2. Appuyez une fois sur le bouton **W**.
	- Neuf diapos sont affichées simultanément.
	- Pour les clips vidéo enregistrés, l'icône de mode vidéo s'affichera.
- 3. Utilisez  $\triangle$  /  $\nabla$  /  $\frac{1}{2}$  /  $\circlearrowright$  pour déplacer le curseur pour sélectionner l'image à afficher à la taille normale.
- 4. Appuyez sur <sub>ta</sub> pour afficher l'image sélectionnée en plein écran.

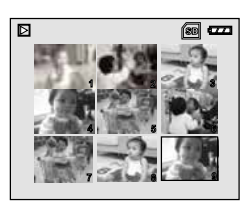

#### **Affichage du Diaporama**

La fonction diaporama vous permet de lire vos images automatiquement en ordre séquentiel. C'est une fonctionnalité très pratique et divertissante pour revoir les images enregistrées et pour les présentations.

- 1. Appuyez sur le bouton  $\Box$ .
	- La dernière image enregistrée s'affiche sur le moniteur LCD.
- 2. Appuyez sur le bouton **MENU**, puis utilisez ▼ pour sélectionner [DIAPORAMA] et appuyez sur le bouton  $\frac{11}{12}$ .
- 3. Utilisez ▲ ou ▼ pour définir l'intervalle de lecture, appuyez ensuite sur le bouton  $\mathbb{H}$ .
	- **Le diaporama démarre.**
	- Les fichiers vidéo sont tout d'abord affichés par la première image, et ne sont pas lus.
	- Pour arrêter le diaporama, appuyez sur le bouton  $\mathbf{\#}$  .

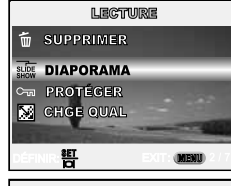

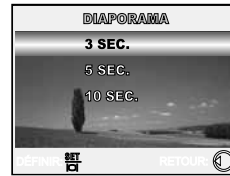

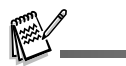

Vous pouvez ajuster l'intervalle d'affichage du diaporama dans la plage de 3 SEC., 5 SEC., 10 SEC.

#### **Redimensionner une Image**

Vous pouvez modifier la taille d'une image capturée dans l'une des tailles suivantes : 2560 x 1920 pixel, 2048 x 1536 pixel, 1280 x 960 pixel et 640 x 480 pixel.

#### 1. Appuyez sur le bouton  $\blacksquare$ .

- La dernière image enregistrée s'affiche sur le moniteur LCD.
- 2. En mode le bouton  $\Box$ , utilisez  $\frac{1}{2}$  ou  $\Diamond$ ) pour sélectionner les images désirées.
	- Pour visualiser l'image précédente, appuyez sur 4.
	- Pour visualiser l'image suivante, appuyez sur .
- 3. Appuyez sur le bouton **MENU** pour accéder au menu le LECTURE, utilisez ensuite ▲ ou ▼ pour sélectionner [REDIMENS.] et appuyez sur le bouton  $\frac{m}{12}$ .
- 4. Utilisez  $\triangle$  ou  $\nabla$  pour sélectionner le paramètre désiré, appuyez ensuite sur le bouton  $\frac{4\pi}{12}$  pour confirmer.

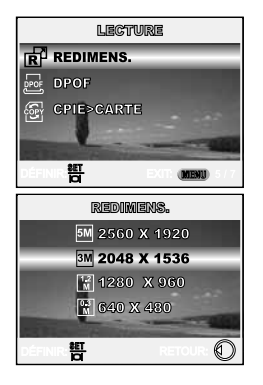

## **MODE VIDÉO**

### **Enregistrer des Clips Vidéo**

Ce mode vous permet d'enregistrer des clips vidéo avec du son à l'aide du microphone intégré.

- 1. Tournez le cadran de mode sur  $\bullet$  et allumez votre appareil photo en appuyant sur le bouton **ON/OFF**.
- 2. Appuyez sur le bouton de l'obturateur pour commencer à enregistrer.
- 3. Pour arrêter d'enregistrer, appuyez à nouveau sur le bouton de l'obturateur.

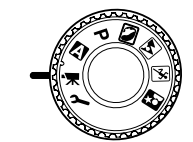

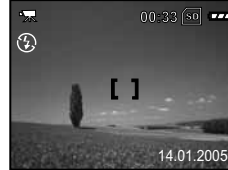

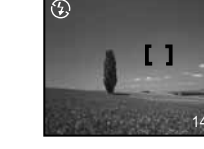

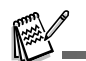

 Le redimensionnement remplace l'image originale par l'image modifiée. Seul le redimensionnement à une taille inférieure est disponible.

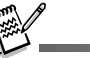

- La fonction zoom du zoom optique (3x) peut être activée avant de commencer à enregistrer des clips vidéo.
- Le fait appuyer sur le bouton <del>冒</del> bascule le mode d'affichage du moniteur LCD. Chaque fois que vous appuyez sur le bouton  $\frac{m}{6}$ , l'affichage change dans l'ordre suivant : Cadre de mise au point Actif  $\rightarrow$  Indicateurs Eteint.

### **Lire des Clips Vidéo**

Vous pouvez lire des clips vidéo enregistrés. Un guide de fonctionnement apparaît sur le moniteur LCD pendant la lecture de la vidéo.

- 1. Appuyez sur le bouton  $\Box$ .
- 2. Utilisez  $\frac{1}{2}$  ou  $\bullet$  pour parcourir les images jusqu'à ce que le clip vidéo que vous voulez lire s'affiche.
	- **Pour visualiser l'image précédente, appuyez sur**  $\frac{1}{2}$
	- Pour visualiser l'image suivante, appuyez sur  $\bullet$ .
- 3. Appuyez sur le bouton  $\frac{4\pi}{12}$  pour commencer à lire les clips vidéo.
- Pour interrompre ou reprendre la lecture vidéo, appuyez à nouveau sur le bouton **쁨**.

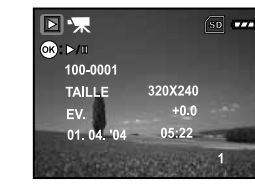

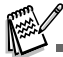

- Les informations de lecture affichées sur le moniteur LCD disparaîtront au bout de quelques secondes.
- La fonction de zoom ne peut être activée lors de la lecture de clips vidéo.
- Pour visionner les clips vidéo sur l'ordinateur, nous vous recommandons l'utilisation de Windows Media Player 9.0 (WMP 9.0). Vous pouvez télécharger la version WMP sur le site web à www.microsoft.com.

## **FONCTIONNALITÉS AVANCÉES DU MODE LECTURE**

#### **Lire des Images Fixes/Clips Vidéo sur une TV**

Vous pouvez aussi lire vos images sur un écran TV. Avant de connecter tout périphérique, prenez soin de sélectionner le système NTSC / PAL pour qu'il corresponde au système de sortie de la vidéo de l'équipement vidéo que vous allez connecter à l'appareil photo numérique, puis éteignez tous les périphériques connectés.

- 1. Connectez une extrémité du câble AV au terminal de AV del'appareil photo numérique.
- 2. Connectez l'autre extrémité de la prise d'entrée AV du poste de TV.
- 3. Allumez la TV et l'appareil photo numérique.
- 4. Lire des images/clips vidéo.
	- La méthode d'utilisation est la même que pour lire des images fixes et des clips vidéo sur l'appareil photo numérique.

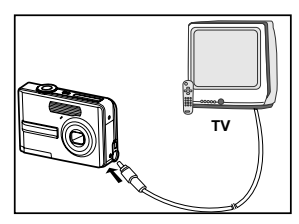

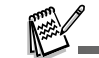

Le son enregistré avec les clips vidéo peut uniquement être lu sur les téléviseurs ou les ordinateurs.

### **Supprimer des Images/Clips Vidéo**

Utilisez cette fonction pour supprimer une ou toutes les images/clips vidéo stockés dans la mémoire interne ou sur la carte mémoire. Remarquez que les images ou les clips vidéo supprimés ne peuvent pas être récupérés. Faites attention avant de supprimer un fichier.

#### **Pour supprimer la dernière image/ le dernier clip vidéo**

- 1. Appuyez sur le bouton **ON/OFF** pour allumer l'appareil.
- 2. Appuyez sur le bouton 1. Quand le message de suppression apparaît, utilisez ▲ ou ▼ pour sélectionner [OUI], appuyez ensuite sur le bouton <sub>得</sub> pour supprimer la dernière image ou le dernier clip vidéo. ■ Si vous voulez annuler la suppression, sélectionnez [NON].

#### **Pou supprimer une image/un clip vidéo par préférence**

- 1. Appuyez sur le bouton  $\blacksquare$ .
	- La dernière image enregistrée apparaît sur le moniteur LCD, qui peut aussi être supprimée directement en appuyant sur le bouton .
- 2. Utilisez  $\frac{1}{2}$  ou  $\check{C}$ ) pour sélectionner l'image que vous voulez supprimer.
- 3. Utilisez le bouton **MENU**, ▲ ou ▼ pour sélectionner [SUPPRIMER], et appuyez ensuite sur le bouton  $\mathbf{H}$ .
- 4. Utilisez ▲ ou ▼ sélectionnez [CETTE IMAGE] ou [TTES IMAGES] au choix, appuyez ensuite sur le bouton  $\mathbf{H}$ .
- 5. Quand le message de suppression apparaît, utilisez  $\triangle$  ou  $\nabla$ pour sélectionner [OUI], appuyez ensuite sur le bouton <sub>語</sub> pour confirmer la suppression.
- Si vous voulez annuler la suppression, sélectionnez [NON].

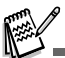

Les images protégées ne peuvent pas être supprimées avec la fonction supprimer.

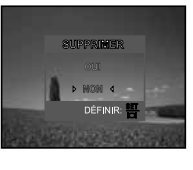

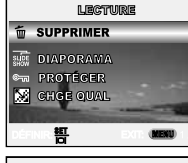

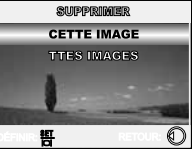

## **Protéger des Images/Clips Vidéo**

Paramétrez les données en lecture seule pour éviter que les images ne soient effacées par erreur.

- 1. Appuyez sur le bouton  $\blacksquare$ .
	- La dernière image enregistrée s'affiche sur le moniteur LCD.
- 2. En mode  $\blacksquare$ , utilisez  $\frac{1}{2}$  ou  $\zeta$ ) pour sélectionner les images désirées.
	- Pour afficher l'image précédente, appuyez sur  $\frac{1}{2}$ .
	- Pour afficher l'image suivante, appuyez sur  $\bullet$ .
- 3. Appuyez sur le bouton **MENU**, puis utilisez ▼ pour sélectionner  $IPROTÉGERI, a\rho u$ vez ensuite sur le bouton  $H.$
- 4. Utilisez ▲ ou ▼ pour choisir le paramètre désiré, appuyez ensuite sur le bouton  $\frac{15}{10}$ .
	- [PROTÉGER UNE]: Protéger une image/un film.
	- [PROTÉGE TTES]: Protéger toutes les images/films (à la fois).
- 5. Utilisez ▲ ou ▼ pour sélectionner [VERROUILL], appuyez ensuite sur le bouton  $\frac{3\pi}{6}$  pour confirmer.
	- Appuyez sur le bouton **MENU** pour retourner au mode LD. L'indicateur  $\mathbb{G}_{\overline{n}}$  apparaît sur l'image sélectionnée.
	- Si vous voulez annuler la fonction de protection, sélectionnez [DÉVERROUIL].

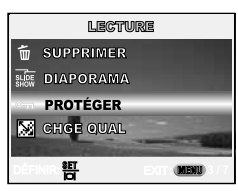

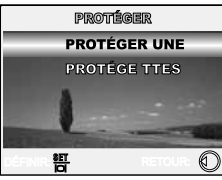

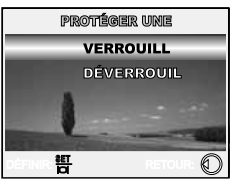

**FR-44**

### **Paramétrer le DPOF**

DPOF (Digital Print Order Format) vous permet d'intégrer les informations d'impression sur votre carte mémoire.A l'aide de DPOF, vous pouvez sélectionner une image à imprimer et spécifier ensuite le nombre d'impression désirée ou l'image que vous voulez. Mettez votre carte mémoire sur une imprimante compatible DPOF acceptant les cartes mémoire. L'imprimante compatible avec les cartes DPOF lira les informations intégrées dans la carte mémoire et imprimera vos images comme spécifié.

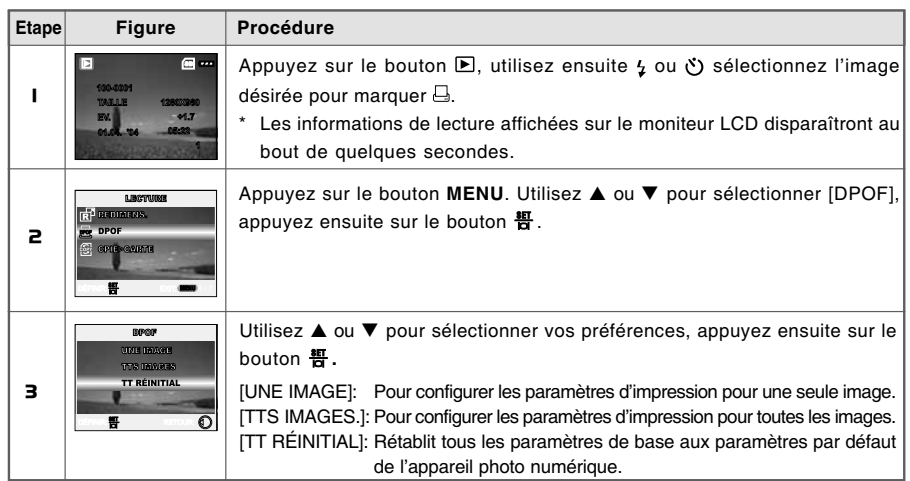

#### ■ Pour configurer les paramètres d'impression pour une seule image / toutes les images.

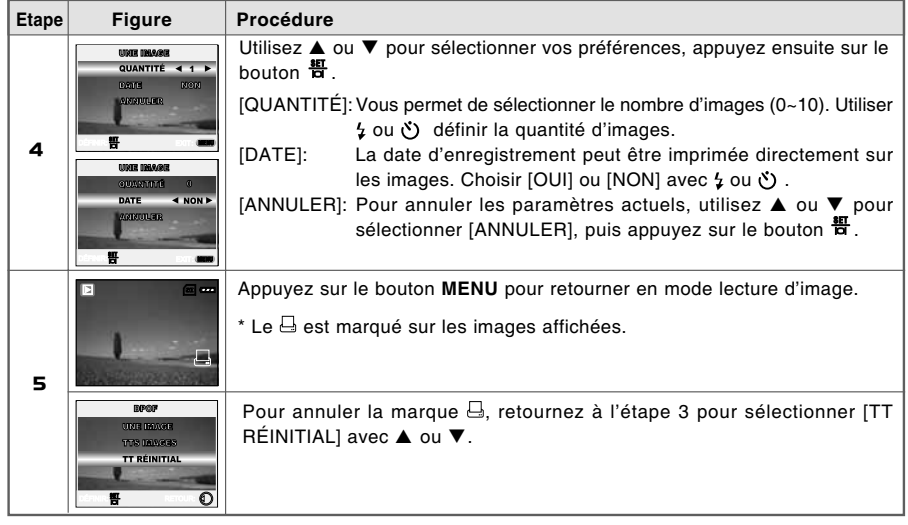

 $\mathbb{C}$ 

 Avant d'effectuer les réglages DPOF sur votre appareil photo, pensez toujours à d'abord copier vos images de la carte mémoire interne sur une carte mémoire SD.

■ L'icône d'impression → apparaîtra sur le moniteur indiquant les images sélectionnées pour l'impression.

■ Vous ne pouvez pas imprimer des films.

**FR-46**

### **Connexion à une Imprimante Compatible PictBridge (Fonction optionnelle)**

Même si vous n'avez pas d'ordinateur, vous pouvez connecter l'appareil photo directement à une imprimante prenant en charge PictBridge pour effectuer une sélection d'images et imprimer à l'aide l'écran du moniteur et les contrôles de l'appareil photo. La prise en charge DPOF vous permet aussi de spécifier les images que vous voulez imprimer et le nombre de copies de chaque image devant être imprimées.

> **USB**  $P$  $C$ **PICTBRIDGE** PC CAM.

#### **Connecter l'appareil photo à l'imprimante**

- $\overline{1}$ . Tournez le cadran de mode sur  $\overline{P}$  et allumez votre appareil photo en appuyant sur le bouton **ON/OFF**.
- 2. Appuyez sur  $\check{\sigma}$ ) pour sélectionner le menu [PERSONN.], puis utilisez ▼ pour sélectionner [USB].
- 3. Appuyez sur le bouton  $\frac{4\pi}{12}$ .
- 4. Utilisez ▲ ou ▼ pour sélectionner [PICTBRIDGE], appuyez ensuite sur le bouton  $\mathbf{H}$ .
- 5. Connectez votre appareil photo numérique et l'imprimante via un câble USB fourni.
	- L'écran s'éteint automatiquement et l'écran de paramétrage apparaîtra sur le moniteur après quelques secondes.

#### **Imprimer des images**

Quand l'appareil photo est correctement connecté à une imprimante compatible PictBridge, l'écran [SEL MD IMPI s'affiche sur le moniteur. Utilisez  $\triangle$  ou  $\nabla$  pour sélectionner le mode d'impression.

**En Mode [IMPRESSION]:** Vous permet d'imprimer l'image spécifiée avec PictBridge.

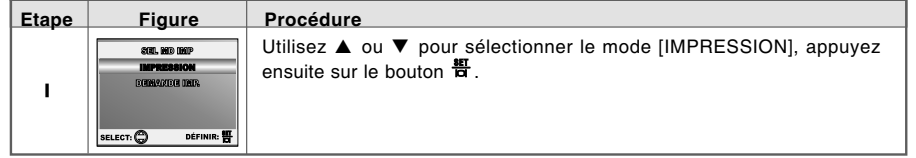

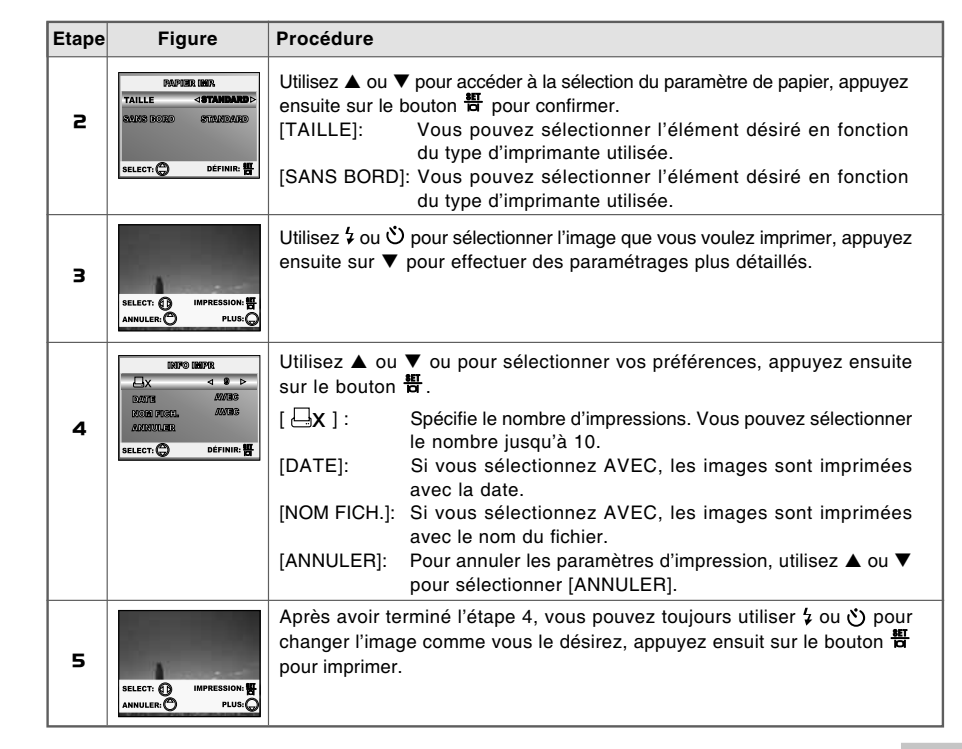

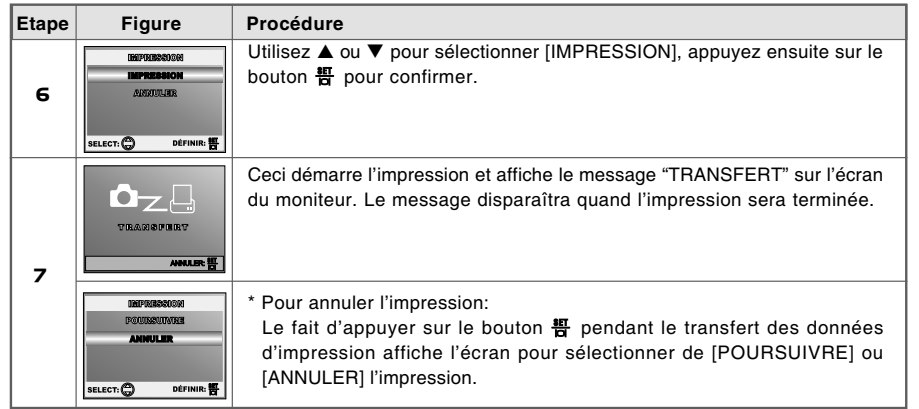

 **En Mode [DEMANDE IMP.]:** Cette fonction vous permet seulement d'imprimer l'image spécifiée sur la base des paramètres DPOF précédents.

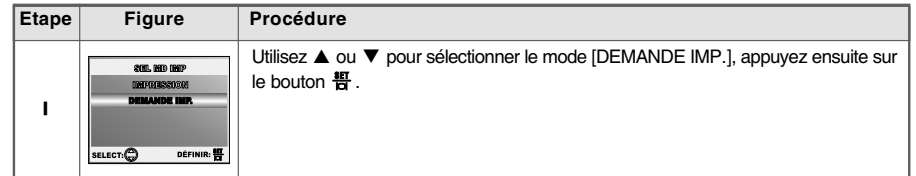

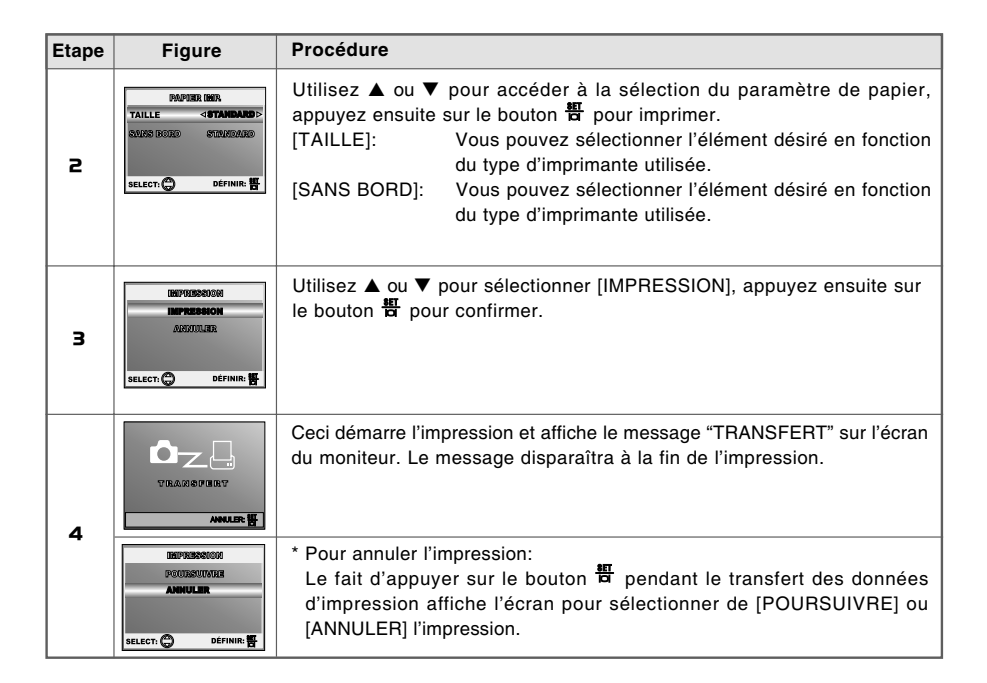

## **TRANSFÉRER DES FICHIERS DEPUIS VOTREAPPAREIL PHOTO NUMÉRIQUE SUR VOTREORDINATEUR**

Après avoir utilisé le câble USB pour établir une connexion USB entre l'appareil photo et votre ordinateur, vous pouvez utiliser votre ordinateur pour partager des images ou clips vidéo enregistrés avec votre famille ou vos amis via e-mail ou les poster sur le Web. Pour cela vous devez d'abord installer le pilote USB sur votre ordinateur. Remarquez qu'avant de commencer à installer le logiciel, vous devez vérifier votre système conformément au tableau ci-dessous.

#### Configuration requise

Pour utiliser l'appareil en connexion directe au micro-ordinateur et comme périphérique de stockage, le micro-ordinateur doit être équipé d'une interface avec port USB. Le micro-ordinateur et le système d'exploitation doivent être garantis compatibles USB par leurs fabricants. Les systèmes d'exploitation suivants sont compatibles avec l'appareil :

Windows 98, 98SE, Me, 2000 Professionnel, et XP familial et professionnel. Mac OS 9.0-9.2.2 et Mac OS X 10.1.3-10.1.5, 10.2.1-10.2.8, 10.3-10.3.8.

### **Etape 1: Installer le pilote USB**

#### **Installation sous Windows 98 & 98SE**

Le pilote USB sur le CD-ROM fourni est destiné exclusivement à Windows 98 et 98SE. Les utilisateurs de Windows 2000/ME/XP n'ont pas besoin d'installer le pilote USB.

- 1. Insérez le CD-ROM fourni dans votre lecteur CD-ROM.
- 2. Quand l'écran de bienvenue apparaît, cliquez sur "**INSTALLER LE PILOTE USB"**. Suivez les instructions à l'écran pour effectuer l'installation.
- 3. Une fois que l'installation du pilote USB est terminée, redémarrez votre ordinateur.

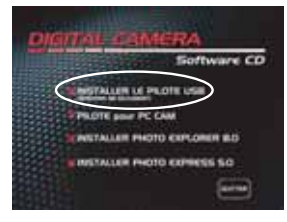

#### **Installation sous MAC OS 9.0**

Pour Mac OS 9.0 ou supérieur, l'ordinateur reconnaîtra automatiquement l'appareil photo numérique et chargera ses propres pilotes USB.

### **Etape 2: Connecter l'appareil photo numérique à votre ordinateur**

- 1. Tournez le cadran de mode sur  $\mu$  et allumez votre appareil photo en appuyant sur le bouton **ON/OFF**.
- 2. Appuyez sur pour sélectionner le menu [PERSONN.], puis utilisez ▼ pour sélectionner [USB].
- 3. Appuyez sur le bouton  $\frac{m}{12}$ .
- 4. Utilisez ▼ pour sélectionner [PC], appuyez ensuite sur le bouton . 똑
- 5. Connectez l'autre extrémité du câble USB à un port USB disponible sur votre ordinateur.
- 6. Une nouvelle icône "Disque amovible" détectée apparaîtra sur "Poste de travail", contenant vos images ou clips vidéo enregistrés.

(Pour les utilisateurs de Mac, double cliquez sur le lecteur de disque [sans titre] ou [sans étiquette] sur le bureau.)

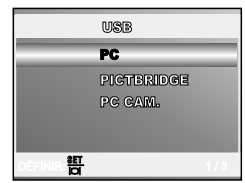

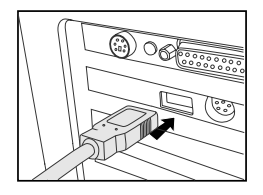

### **Etape 3 : Télécharger des images ou des clips vidéo**

Quand l'appareil photo numérique est allumé et connecté à votre ordinateur, il est considéré comme un lecteur de disque, tout comme une disquette ou un CD. Vous pouvez télécharger (transférer) des images en les copiant depuis le «Disque amovible» sur le disque dur de votre ordinateur. La LED du retardateur clignote (bleu) pendant le transfert de données.

#### **Windows**

Ouvrez le "disque amovible" et double cliquez sur le dossier DCIM pour l'ouvrir afin de trouver plus de dossiers. Vos images se trouvent à l'intérieur de ce ou de ces dossiers. Sélectionnez les images ou les clips vidéo et choisissez ensuite "Copier" dans le menu "Editer". Ouvrez l'emplacement de destination (dossier) et choisissez "Coller" dans le menu "Editer". Vous pouvez aussi faire glisser et déplacer les fichiers image depuis l'appareil photo numérique vers l'emplacement désiré.

#### **Macintosh**

Ouvrez l'icône de disque "sans titre", et l'emplacement de destination sur votre disque dur. Faites glisser et déplacer depuis l'appareil photo numérique sur la destination désirée.

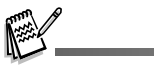

- Les utilisateurs de carte mémoire préfèreront peut-être utiliser un lecteur de carte mémoire (hautement recommandé).
- L'application de lecture vidéo n'est pas incluse dans le coffret. Vérifiez que l'application de lecture vidéo a été installée sur votre ordinateur.

#### **ATTENTION (Windows 98/98SE)**

Pour débrancher l'appareil photo d'un ordinateur, vérifiez que la lampe du retardateur n'est pas allumée et débranchez le câble USB. N'utilisez pas la routine d'éjection dans Poste de travail; l'ordinateur pourrait se figer.

## **INSTALLATION DE LOGICIELS D'ÉDITION**

#### **Installer Photo Explorer**

Ulead® Photo Explorer offre une manière simple et efficace de transférer, parcourir, modifier et distribuer des médias numériques. Faites l'acquisition de photos, de clips vidéo et son à partir de divers types de matériels et recherchez ou ajoutez facilement des descriptions personnelles; faites des modifications rapides; ou distribuez le média à l'aide du médium de votre choix: E-mail, Impression, Présentations de diaporamas. C'est un outil tout-en-un indispensable pour les possesseurs d'appareils photo numériques, WebCams, caméscopes DV, scanners ou pour tous ceux qui s'efforcent d'organiser de façon efficace une grande collection de médias numériques.

- 1. Insérez le CD-ROM fourni dans votre lecteur CD-ROM.
- 2. Quand l'écran de bienvenue apparaît, cliquez sur "**INSTALLER PHOTO EXPLORER 8.0".** Suivez les instructions à l'écran pour effectuer l'installation.

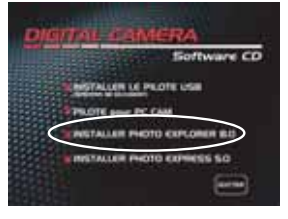

- Pour plus d'informations concernant l'utilisation du logiciel d'application Photo Explorer, reportez-vous à sa documentation d'aide.
- Pour les utilisateurs de Windows 2000/XP, prenez soin d'installer et d'utiliser Photo Explorer en mode "Administrateur".
- Photo Explorer n'est pas pris en charge sur Mac. iPhoto ou iPhoto2 est recommandé.

#### **Installer Photo Express**

Ulead® Photo Express est un logiciel de projet photo complet pour les images numériques. La procédure étape par étape, l'interface de programme visuelle, et l'aide intégrée au programme aident les utilisateurs à créer des projets photo captivants. Faites l'acquisition de photos numériques sans effort à partir d'appareils photo numériques ou de scanners. Organisez-les de façon commode avec le mode Visual Browse. Utilisez des centaines de modèles prêts à l'emploi tels que des albums, cartes, posters, diaporamas et plus encore. Modifiez et améliorez les images avec des outils d'édition photo, des filtres photographiques et des effets spéciaux. Embellissez des projets en ajoutant des éléments décoratifs créatifs tels que des cadres, des légendes, et des tampons. Partagez les résultats avec votre famille et vos amis via e-mail et les options à impressions multiples.

- 1. Insérez le CD-ROM fourni dans votre lecteur CD-ROM.
- 2. Quand l'écran de bienvenue apparaît, cliquez sur "**INSTALLER PHOTO EXPRESS 5.0**". Suivez les instructions à l'écran pour effectuer l'installation.

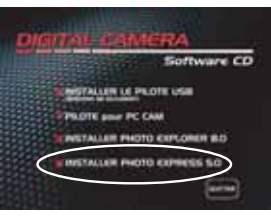

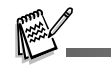

- Pour plus d'informations sur la façon d'utiliser Photo Express afin de modifier et retoucher vos images enregistrées, reportez-vous à son aide en ligne.
- Pour les utilisateurs de Windows 2000/XP, prenez soin d'installer et d'utiliser Photo Express quand vous êtes connecté comme utilisateur avec un compte d'Administrateur.
- Photo Express n'est pas pris en charge sur Mac.

## **UTILISER L'APPAREIL PHOTO NUMÉRIQUE COMMEUNE CAMÉRA PC**

Votre appareil photo numérique peut être utilisée comme une caméra PC, vous permettant de faire de la vidéoconférence avec des associés commerciaux, ou d'avoir une conversation en temps réel avec des amis ou votre famille. Pour utiliser l'appareil photo numérique pour la vidéoconférence, votre ordinateur doit comprendre les éléments ci-dessous:

- **Microphone**
- Carte son
- Haut-parleurs ou écouteurs
- Connexion à un Réseau ou Internet

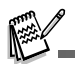

Le logiciel de vidéoconférence (ou édition vidéo) n'est pas inclus avec l'appareil photo numérique.

■ Ce mode n'est pas pris en charge pour Mac.

## **Etape 1: Installer le pilote de la caméra PC**

Le pilote de la caméra PC inclus dans le CD-ROM est destiné exclusivement à Windows. La fonction de caméra PC n'est pas prise en charge pour les plate-formes Mac.

- 1. Insérez le CD-ROM fourni dans votre lecteur CD-ROM.
- 2. Quand l'écran de bienvenue apparaît, cliquez sur "**PILOTE pour PC CAM"**. Suivez les instructions à l'écran pour effectuer l'installation.
- 3. Une fois que l'installation du pilote est terminée, redémarrez votre ordinateur.

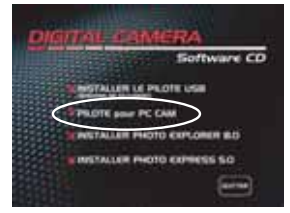

#### **Etape 2: Connecter l'appareil photo numérique à votre ordinateur**

- 1. Tournez le cadran de mode sur  $\mu$  et allumez votre appareil photo en appuyant sur le bouton **ON/OFF**.
- 2. Appuyez sur  $\ddot{\cdot}$ ) pour sélectionner le menu [PERSONN.], puis utilisez ▼ pour sélectionner [USB].
- 3. Appuyez sur le bouton  $\frac{15}{12}$ .
- 4. Utilisez ▲ pour ▼ sélectionner [PC CAM.], appuyez ensuite sur  $le$  bouton  $.$

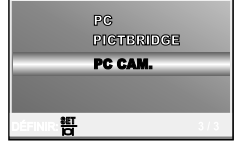

**UISB** 

- 5. Connectez l'autre extrémité du câble USB à un port USB disponible sur votre ordinateur.
- 6. Placez correctement l'appareil photo numérique au sommet du moniteur de votre ordinateur ou utilisez un trépied.

 Quand vous utilisez cet appareil photo numérique comme une caméra PC, il est nécessaire d'installer la batterie dans l'appareil photo numérique.

#### **Etape 3: Exécutez votre logiciel d'application (c.-à-d.Windows NetMeeting)**

#### **Pour utiliser Windows NetMeeting pour la vidéoconférence:**

- 1. Allez à Démarrer → Programmes → Accessoires → Communications → NetMeeting pour lancerle programme NetMeeting.
- 2. Cliquez sur le bouton Démarrer la Vidéo pour visualiser la vidéo en direct.
- 3. Cliquez sur le bouton Effectuer un Appel.
- 4. Tapez l'adresse e-mail ou l'adresse de réseau de l'ordinateur que vous appelez.
- 5. Cliquez sur Appeler. La personne que vous appelez doit aussi avoir Windows NetMeeting en cours d'exécution et doit accepter votre appel pour démarrer la vidéoconférence.

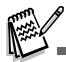

 $\mathbb{C}\times$ 

- La résolution vidéo pour les applications de vidéoconférences est généralement de 320 x 240.
- Pour plus d'informations concernant l'utilisation du logiciel d'application de vidéoconférence, reportez-vous à sa documentation d'aide respective.

## **OPTIONS DE MENU**

## **Menus de la Caméra**

Ce menu est destiné aux paramètres de base devant être utilisés quand vous capturez des images fixes.

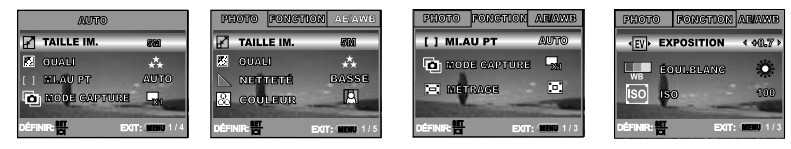

1. Tournez le cadran du mode sur  $\blacksquare$ ,  $\blacksquare$ ,  $\blacksquare$ ,  $\blacksquare$ ,  $\blacksquare$  et allumez votre appareil photo.

2. Appuyez sur **MENU**, puis utilisez ◀ ou ▶ pour sélectionner le menu [PHOTO] / [FONCTION] / [AE/AWB].

■ En mode **A** (Auto), appuyez sur **MENU** pour accéder directement au menu.

3. Utilisez ▲ ou ▼ pour sélectionner le paramètre désiré, appuyez ensuite sur le bouton  $\mathbf{H}$ . 4. Pour quitter le menu, appuyez sur le bouton **MENU**.

#### ■ En mode A (Auto)

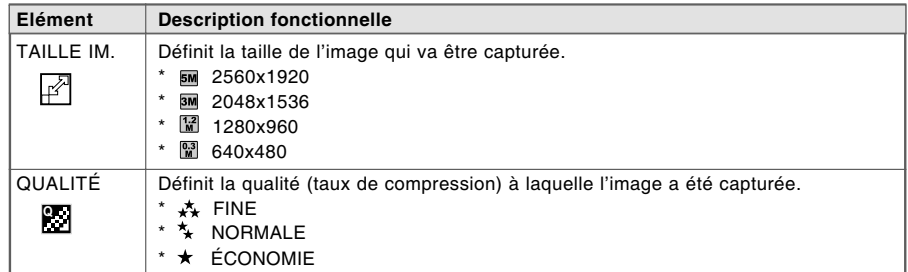

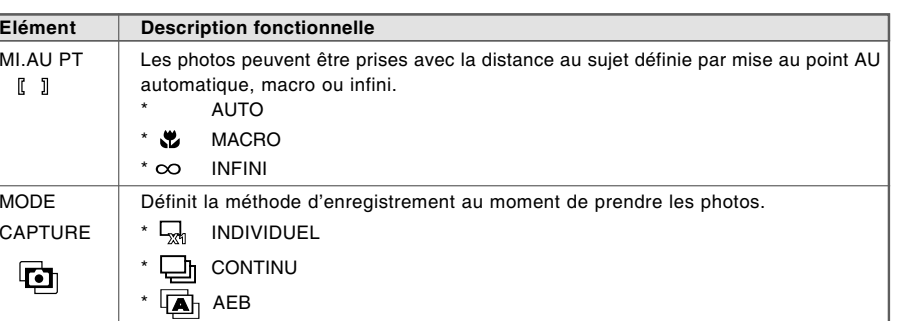

#### $\blacksquare$  En mode **P** ,  $\blacksquare$  ,  $\blacksquare$  ,  $\blacksquare$  ,  $\blacksquare$  ou  $\blacksquare$  :

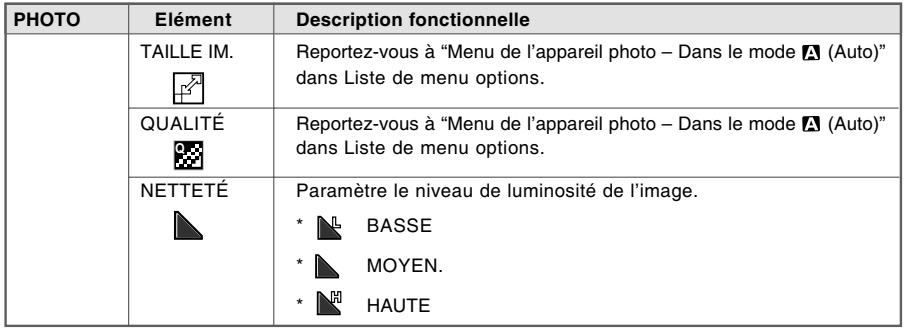

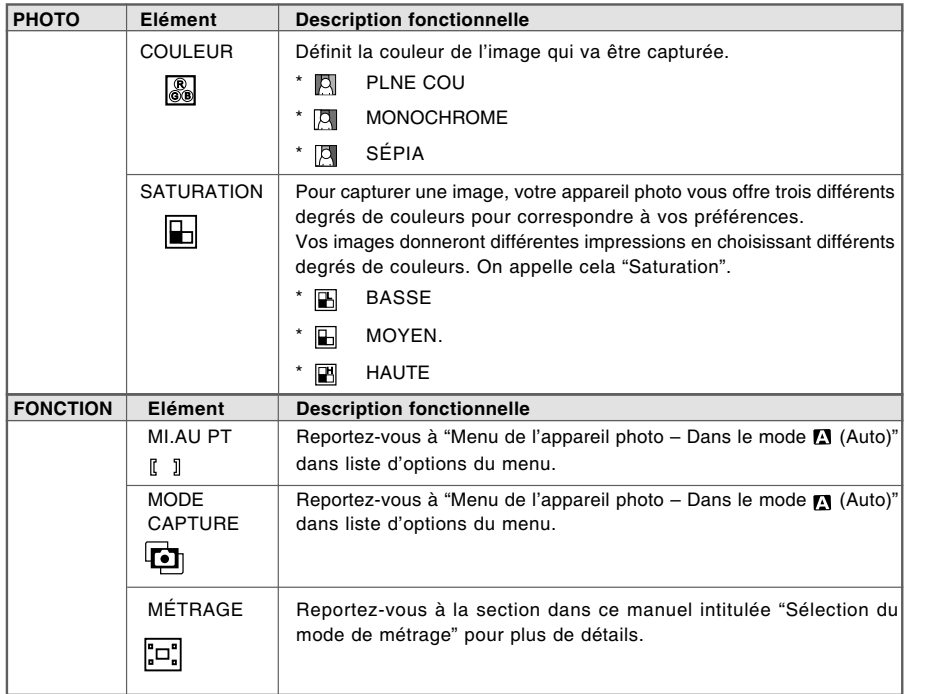

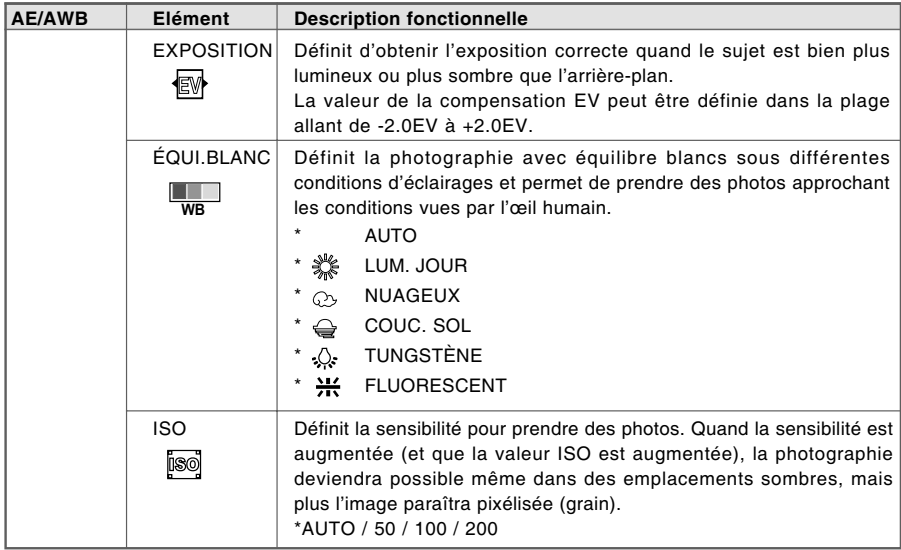

### **Menu Vidéo**

Ce menu est destiné aux paramètres de base devant être utilisés quand vous enregistrez des clips vidéo.

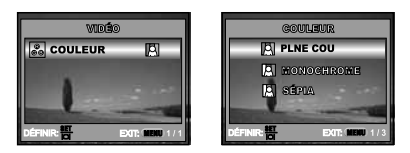

- 1. Tournez le cadran de mode sur le  $\blacktriangledown$  et allumez votre appareil photo.
- 2. Appuyez sur le bouton **MENU**.
- 3. Appuyez sur le bouton <sub>晋</sub> pour accéder au Menu [COULEUR] .
- 4. Pour quitter le menu, appuyez sur le bouton **MENU**.

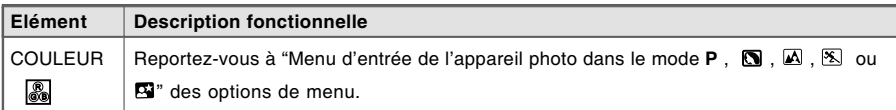

### **Menu Lecture**

Dans le menu **▶**, définissez les paramètres devant être utilisés pour la lecture.

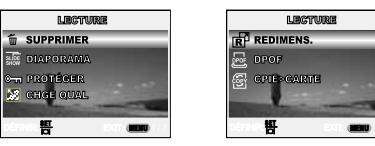

- 1. Appuyez sur le bouton  $\Box$ .
	- La dernière image enregistrée s'affiche sur le moniteur LCD.
- 2. Appuyez sur le bouton MENU, et utilisez ensuite ▲ ou ▼ pour sélectionner le paramètre désiré, appuyez sur le bouton  $\overline{H}$ .
- 3. Pour quitter le menu lecture, appuyez sur le bouton **MENU**.

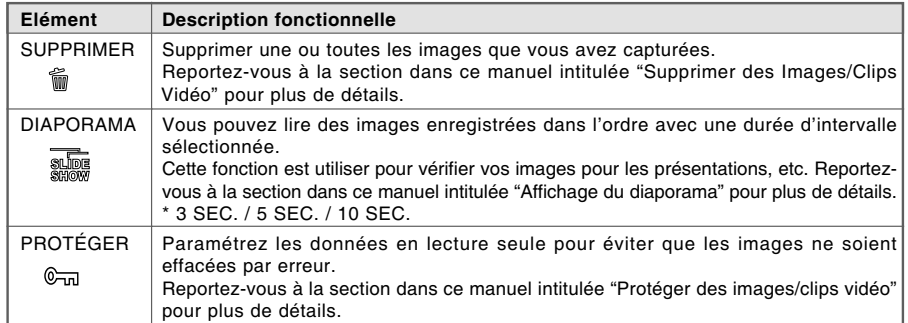

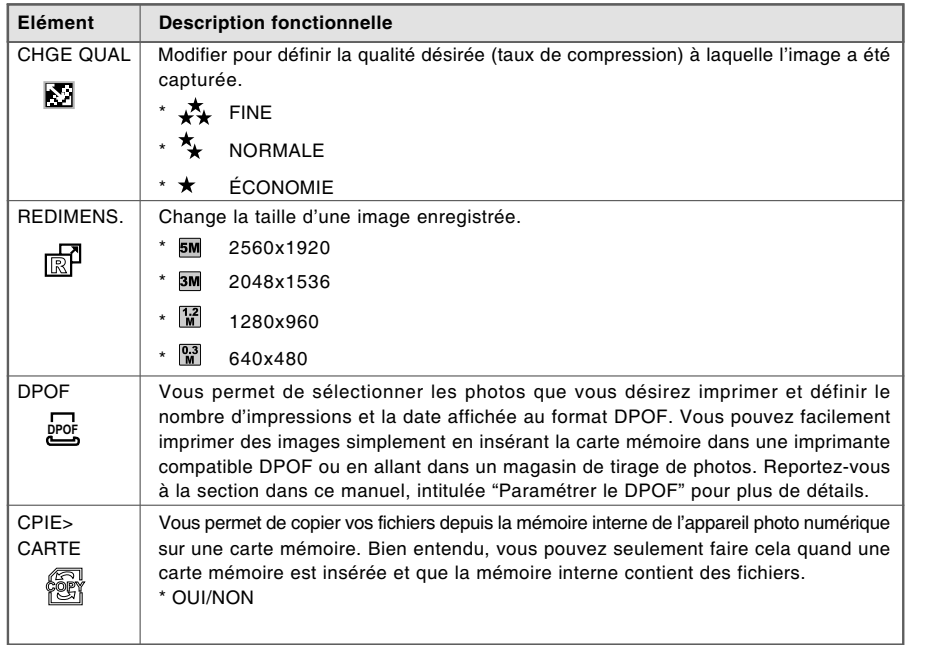

### **Menu de Configuration**

Cette fonctionnalité vous permet de définir les paramètres par défaut pour utiliser votre appareil photo.

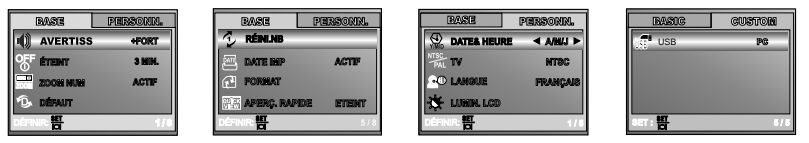

1. Tournez le cadran de mode sur le  $\rlap{\,/}P$  et allumez votre appareil photo.

2. Appuyez sur  $\frac{1}{2}$  ou  $\check{C}$ ) pour sélectionner le menu [BASE] / [PERSONN.].

3. Utilisez ▲ ou ▼ pour sélectionner l'option désirée, appuyez ensuite sur le bouton  $\frac{25}{10}$ .

4. Pour quitter le menu de configuration, tournez le cadran de mode sur un autre mode.

#### **Paramètres de BASE**

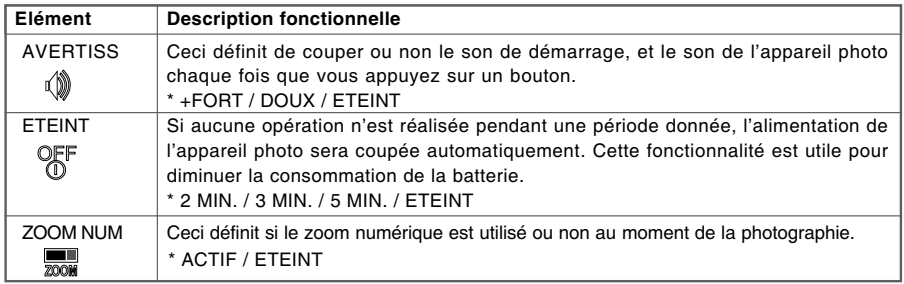

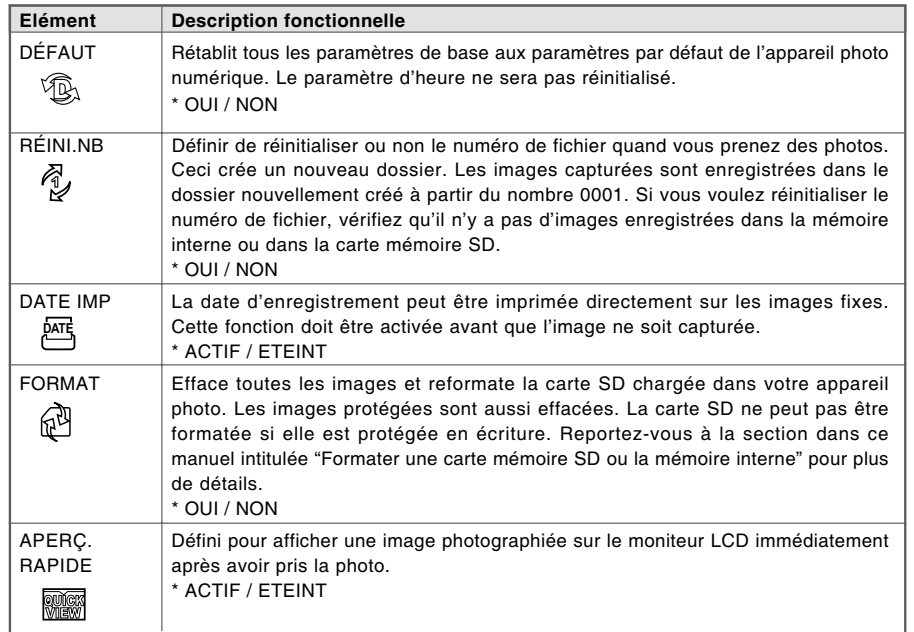

#### ■ Paramètres PERSONN.

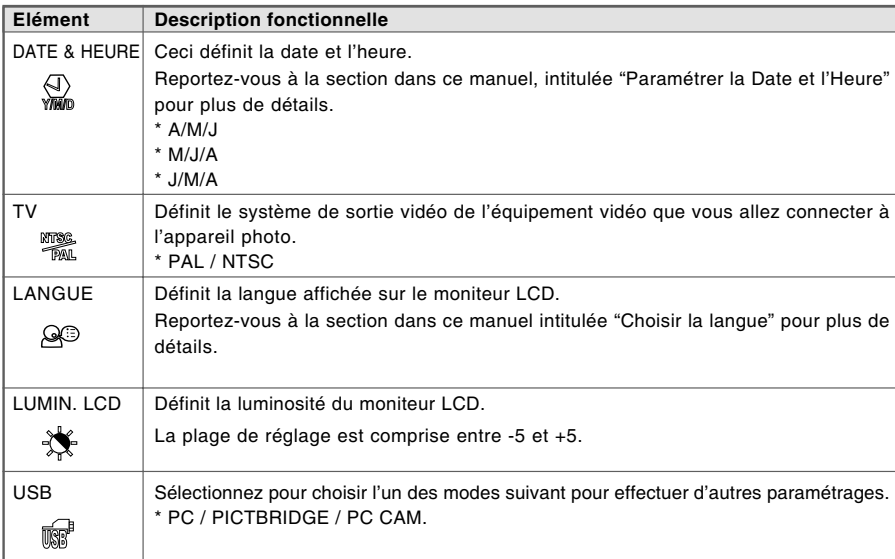

## **CONNECTER L'APPAREIL PHOTO NUMÉRIQUE À D'AUTRES PÉRIPHÉRIQUES**

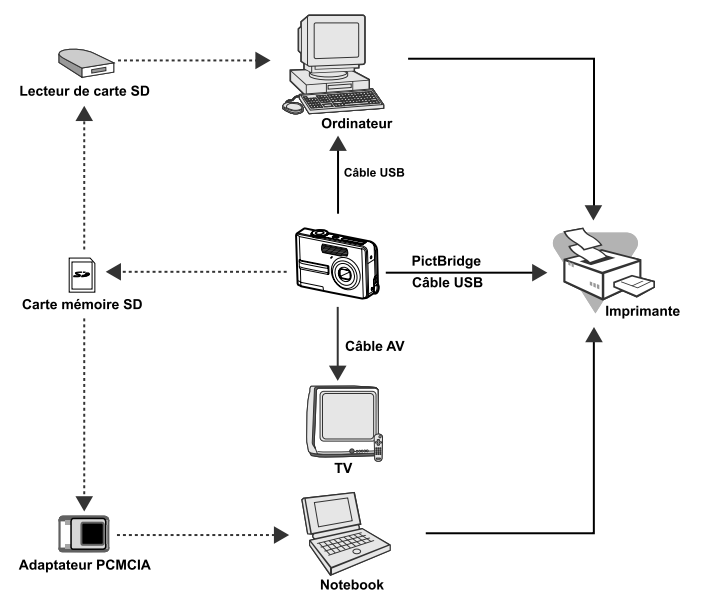

## **SPÉCIFICATIONS**

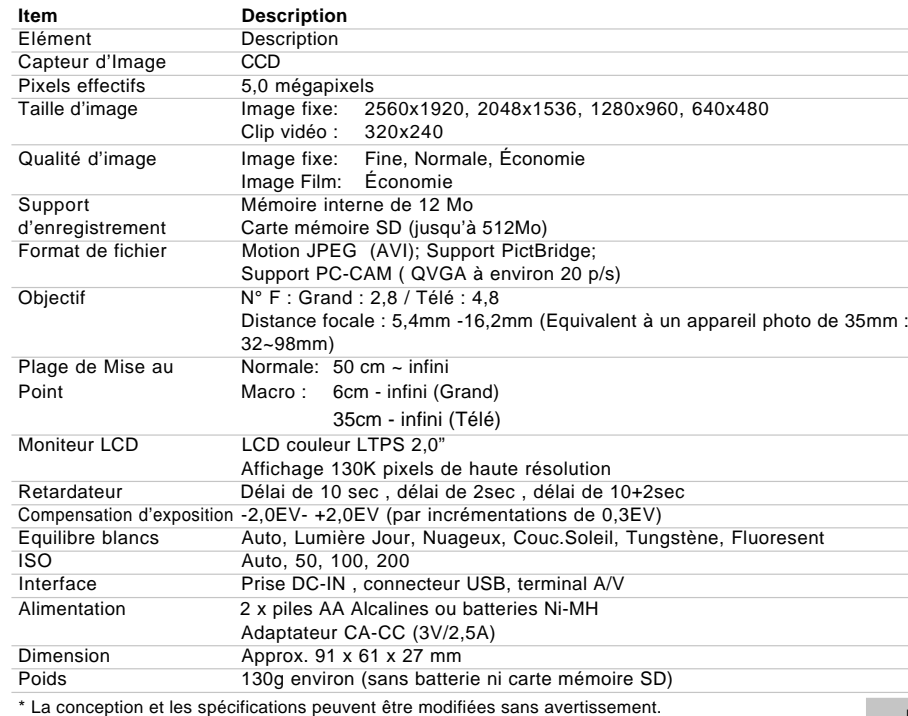

**FR-70**

## **APPENDICE**

#### **Guide de dépannage**

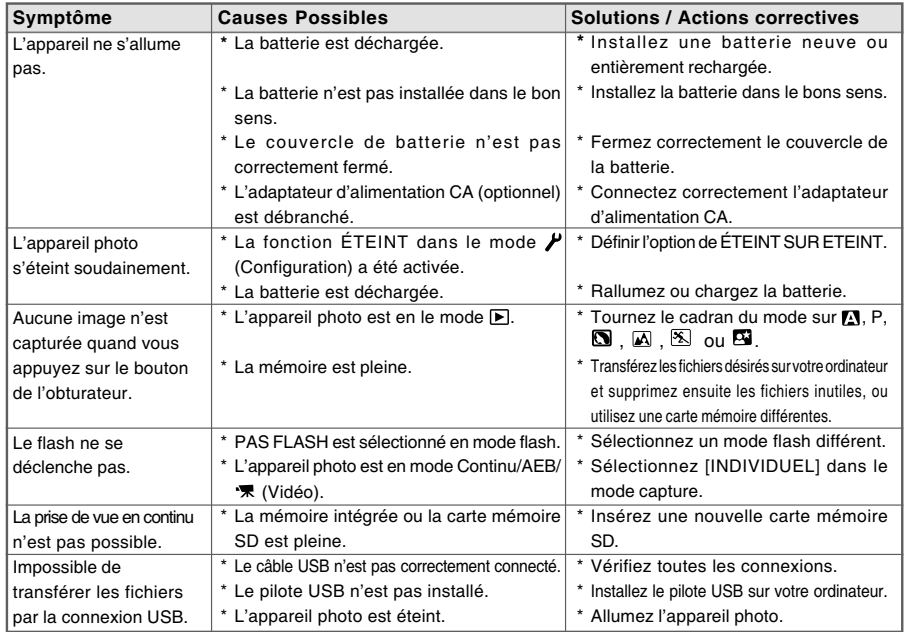

## **ENTRETIEN ET RANGEMENT**

Lire attentivement ce chapitre pour assurer un bon entretien de votre appareil. Un appareil bien entretenu et utilisé correctement vous assurera plusieurs années de bons services.

#### Entretien de l¡'appareil

- Ne jamais soumettre l'appareil à des chocs.
- Mettre l'appareil hors tension pour le transporter.
- Cet appareil n'est ni étanche ni tous temps. Ne pas charger les piles ou la carte mémoire avec les mains mouillées
- En cas d'utilisation à la plage ou à proximité de l'eau, ne jamais exposer l'appareil directement au contact du sable, de la poussière, de l'eau ou du sel.
- Ne jamais laisser l'appareil exposé directement au soleil. Ne pas viser le soleil, le capteur CCD pourrait être endommagé.

#### Rangement

- Ranger l'appareil dans un endroit sec et bien aéré à l'ecart de produits chimiques et de la poussière. Pour un rangement de longue durée, placer l'appareil dans un sac étanche avec un sachet de dessicant.
- Retirer les piles et la carte mémoire avant de le ranger pour une longue période.
- Ne pas ranger l'appareil à proximité de naphtaline (boules anti-mites).
- Si l'appareil est rangé pour une longue période, le faire fonctionner de temps en temps. Vérifier son bon fonctionnement avant de l'utiliser à nouveau.

#### Nettoyage

- Si l'appareil ou la lentille de l'objectif sont sales, les essuyer doucement avec un chiffon propre et sec. S'ils ont été en contact avec du sable, souffler les grains avec une soufflette. Ne pas essuyer, les grains de sable car ils pourraient rayer l'objectif ou la carrosserie.
- Pour nettoyer une lentille, souffler d'abord les éventuels grains de poussière ou de sable, puis essuyer doucement la lentille avec un chiffon spécial optiques. Si nécessaire, utiliser un liquide nettoyant pour objectifs.
- Ne jamais utiliser de solvants.
- Ne pas poser les doigts sur la lentille.

#### Entretien de l'écran ACL

- L'écran ACL de cet appareil a été fabriqué avec des technologies de très grande précision et plus de 99,99 % des pixels qui le composent fonctionnent correctement. Moins de 0,01 % des pixels peuvent éventuellement afficher un point monochrome ou blanc. Ceci ne constitue pas un défaut et n'affecte pas l'image enregistrée.
- Ne pas appuyer sur la surface de l'écran, cela risquerait de le détériorer.
- Dans un environnement froid, l'écran ACL peut apparaître momentanément sombre. Il revient à un aspect normal dès que la température remonte.
- Si la surface de l'écran est marquée de traces d'empreintes, l'essuyer doucement avec un chiffon propre et sec.

#### Piles

- La performance des piles diminue avec la température. En environnement froid, il est recommandé de conserver les piles séparément de l'appareil dans un endroit chaud comme la poche intérieure d'une veste par exemple. Une fois réchauffées, les piles peuvent recouvrer une partie de leur potentiel.
- Par temps froid et pour préserver les performances de l'appareil, nous recommandons l'emploi d'accus Ni-MH plutot que de piles alcalines.
- Si des piles ont atteint leur limite de charge au cours de l'utilisation dans l'appareil, ne pas les remettre en place même si elles semblent avoir recouvré une partie de leur potentiel. Elles provoqueraient un mauvais fonctionnement de l'appareil.

#### Temperatures et conditions d¡'utilisation

- Ne jamais le soumettre à des témperatures très élevées en le laissant dans la boîte à gants d'un véhicule exposé au soleil par exemple. Ne pas l'exposer à une forte humidité.
- Lorsque l'appareil doit être transféré d'un extérieur froid et humide vers une pièce chauffée, le placer dans un sac en plastique afin d'éviter la formation de buée sur les lentilles. Attendre que l'appareil soit revenu à la témperature de la pièce pour le sortir du sac.

#### Cartes mémoire

Les effets suivants peuvent endommager les données ou la carte elle-même:

- Mauvaise utilisation de la carte.
- Chocs, pliure ou contrainte.
- Humidité, moisissures, soleil direct.
- Décharge d'électricité statique ou électromagnétique à proximité de la carte.
- Retrait de la carte ou coupure d'alimentation au cours d'une opération d'accès à la carte (lecture, écriture, formatage, etc.).
- Les contacts de la carte ont été touchés par les doigts ou un objet métallique.
- Utilisation surintensive de la carte. L'achat périodique d'une nouvelle carte peut s'avérer nécessaire.
- Konica Minolta ne peut être tenu responsable de la perte ou des dégâts des données.

#### Avant un événement important ou un voyage

- Vérifier le bon fonctionnement de l'appareil, prévoir des piles de rechange.
- Konica Minolta ne pourra en aucun cas être tenu pour responsable du mauvais fonctionnement de l'appareil.

#### **Copuright**

 Les émissions télé, les films, les cassettes vidéo, les photographies et tous les autres supports d'images peuvent être protégés. La reproduction ou la duplication non autorisées peuvent être contraires à la loi sur les droits de reproduction et les droits d'auteur. La prise de vues de spectacles peut être interdite ou soumise à une autorisation. Les images protégées par copyright ne peuvent être utilisées que conformément à la loi sur le copyright.

#### Questions et SAV

- Si vous avez des questions concernant cet appareil, contactez votre revendeur ou le SAV Konica Minolta.
- Avant d'envoyer l'appareil pour réparation,contactez votre revendeur ou le SAV Konica Minolta.